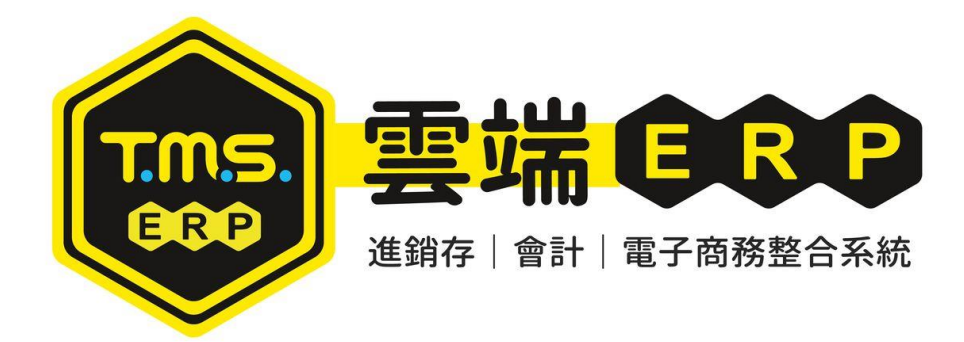

蝦皮商城/拍賣 API 自動訂單、庫存同步、商品上架操作說明 本系統串接蝦皮 API,此功能提供商城/拍賣多帳號訂單整合,提供自動化訂單整合 及自動化排程庫存同步,搭配自動化設定則可自動匯入訂單,或手動一鍵匯入,同 步 ERP 訂單, 大量減少人力 50%以上

目錄

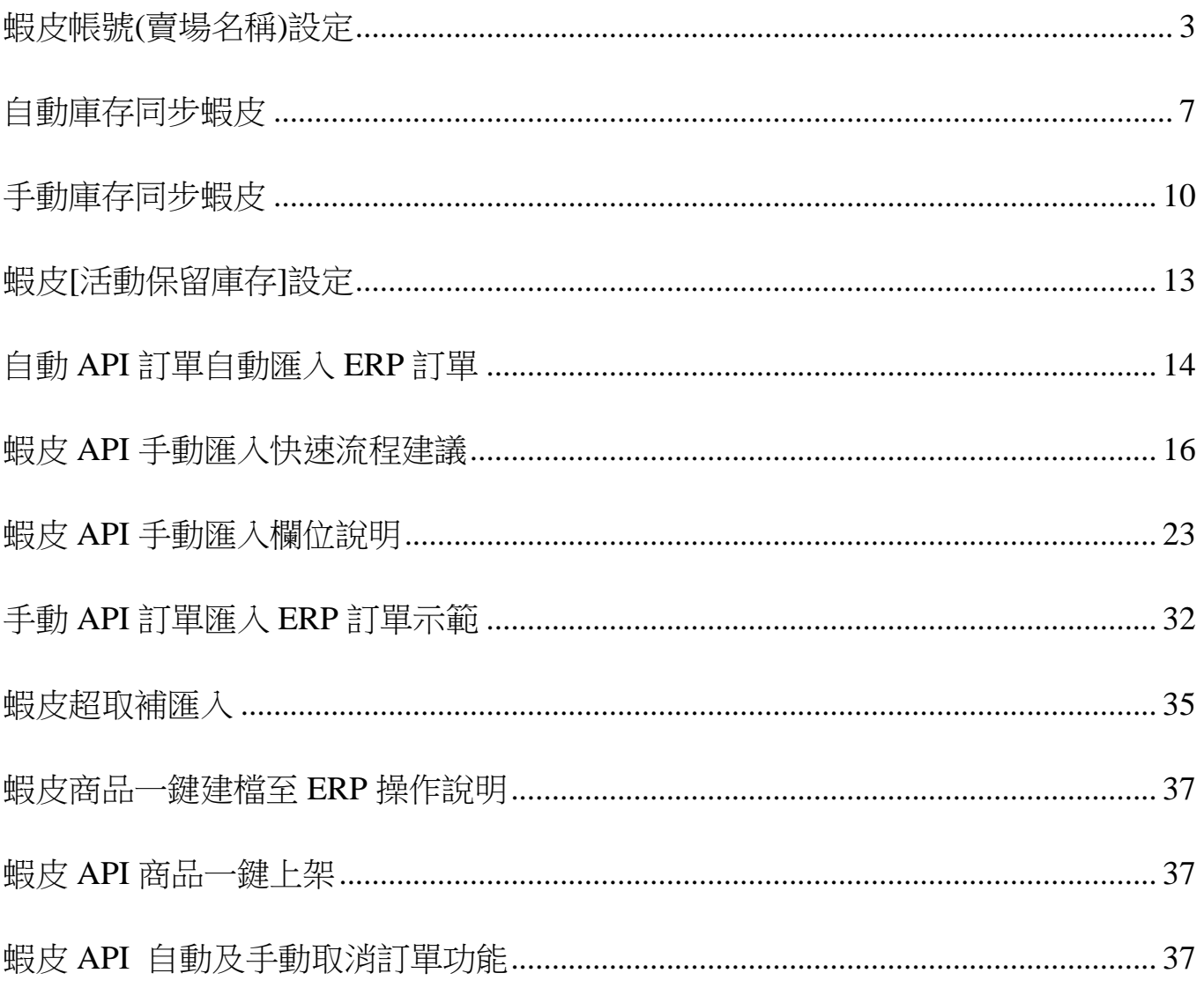

#### 事前準備及注意事項

- 1. 蝦皮帳號(賣場名稱)設定串接才能啟用。
- 2. 提供 TMS [客戶代號及倉庫代號], 建議一個帳號設一個[客戶代號及倉庫代號],

也可以多個帳號設一個[客戶代號或倉庫代號]。

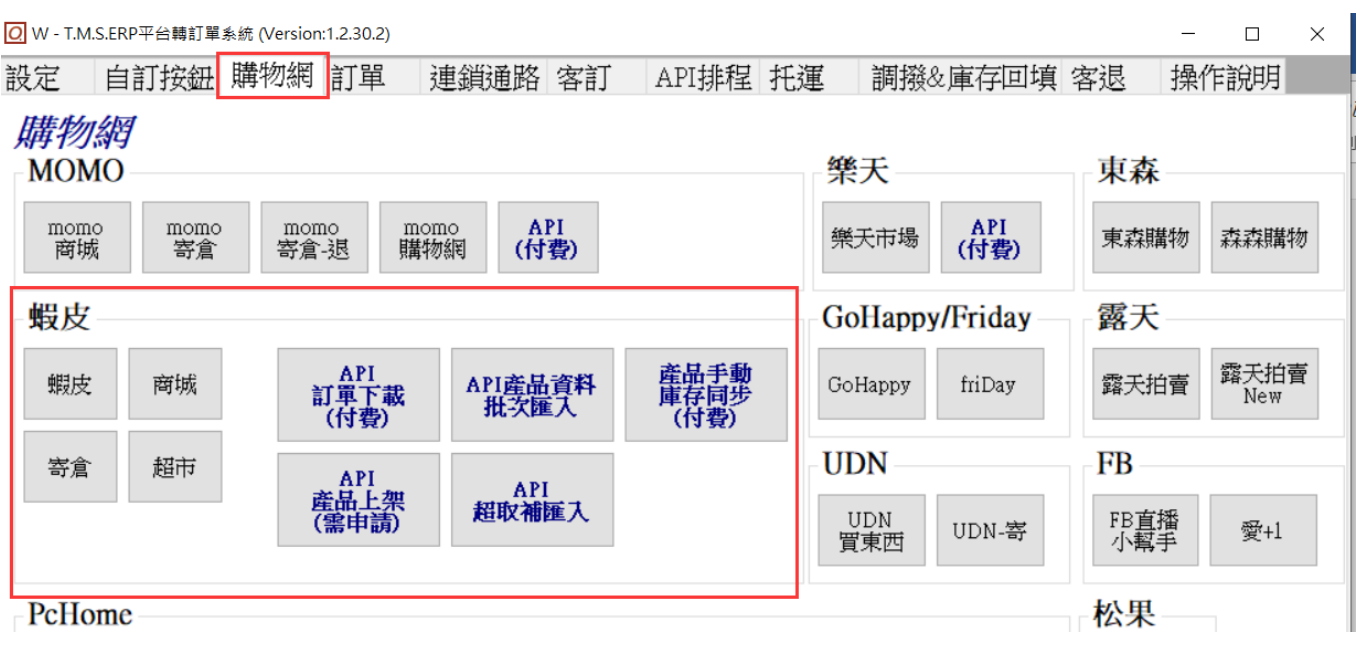

自訂按鈕:針對常操作功能,自訂義即可快速操作蝦皮作業。

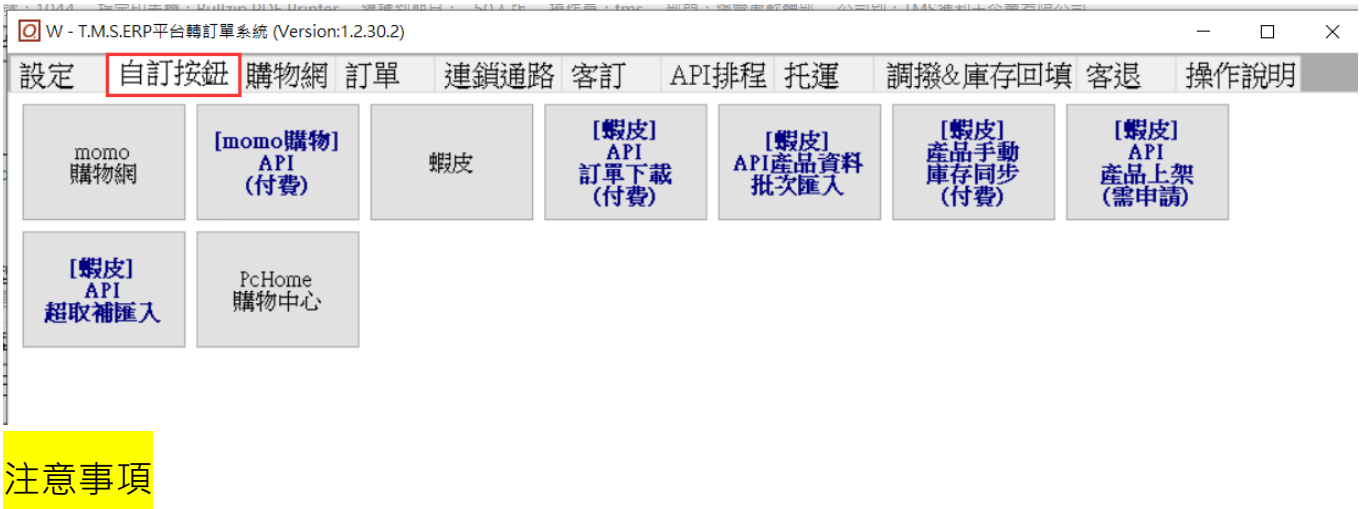

蝦皮訂單因蝦皮官方 API 因素,每筆訂單分 4 個步驟下載(部份步驟需即時下載), 因此每筆約1.5 秒至2秒,請耐心等候。

# <span id="page-2-0"></span>蝦皮帳號(賣場名稱)設定

第一次使用一定要先做[驗證],爾後每年一次驗證

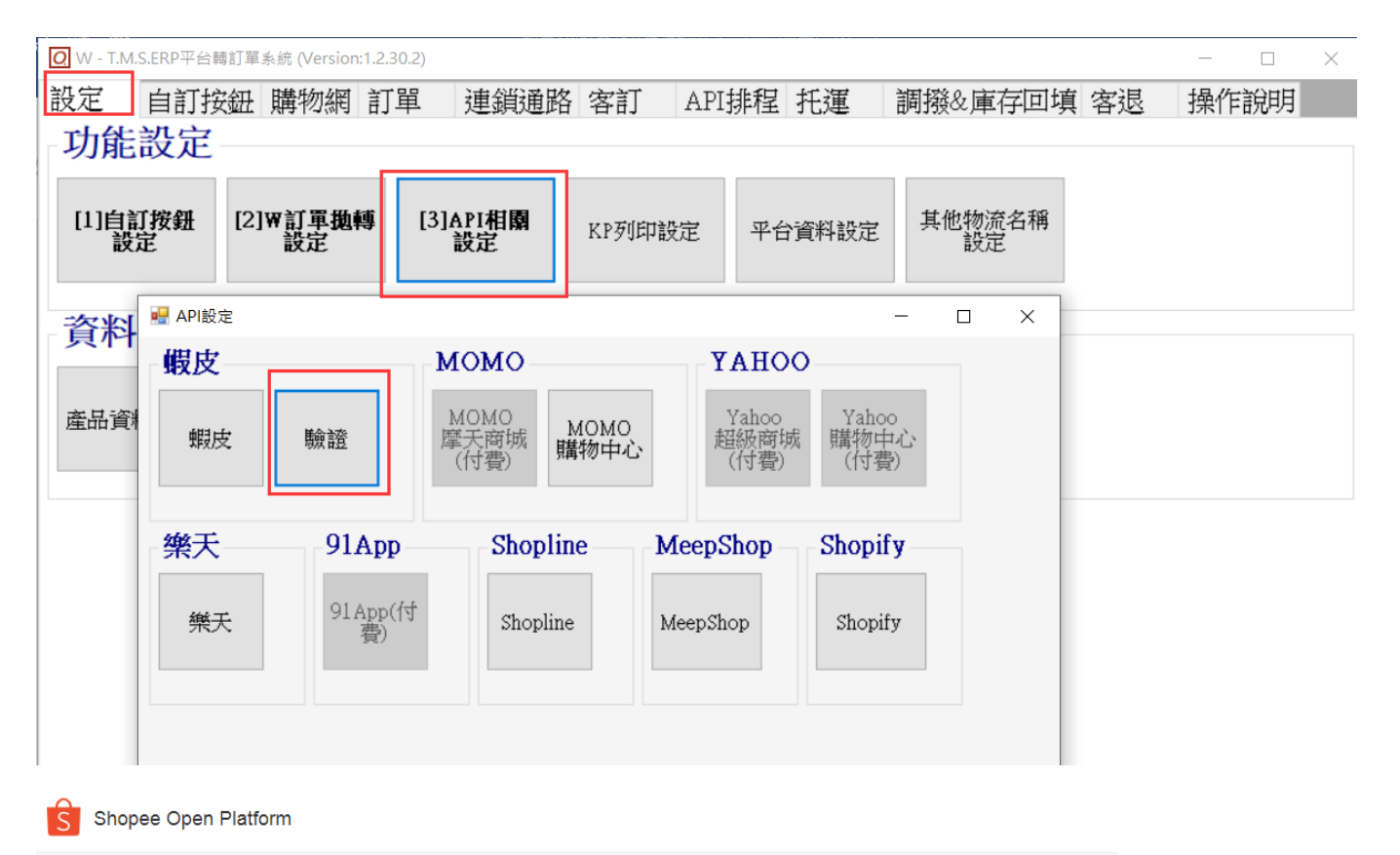

#### Authorization

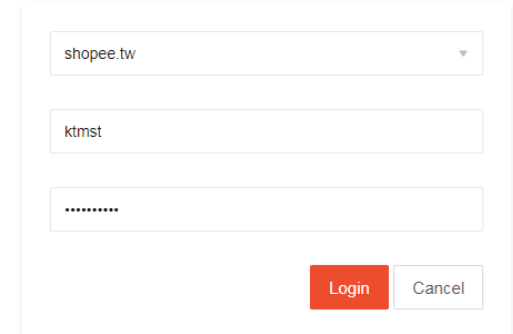

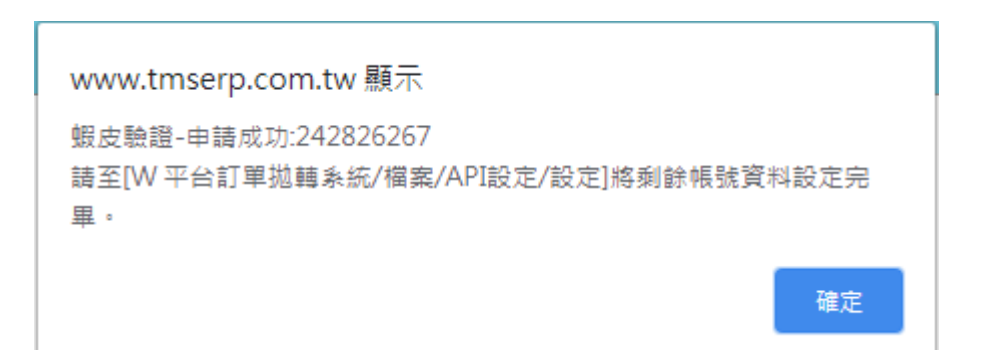

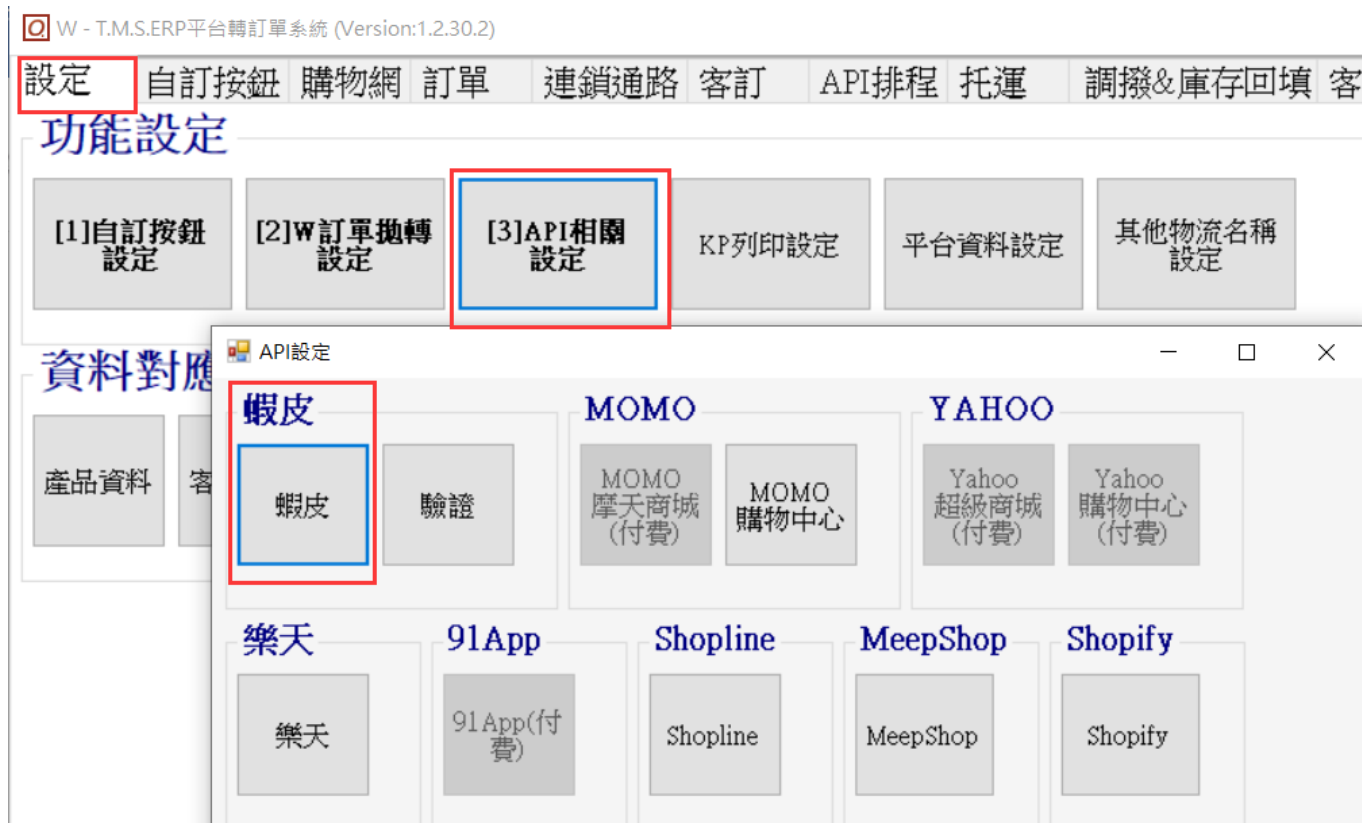

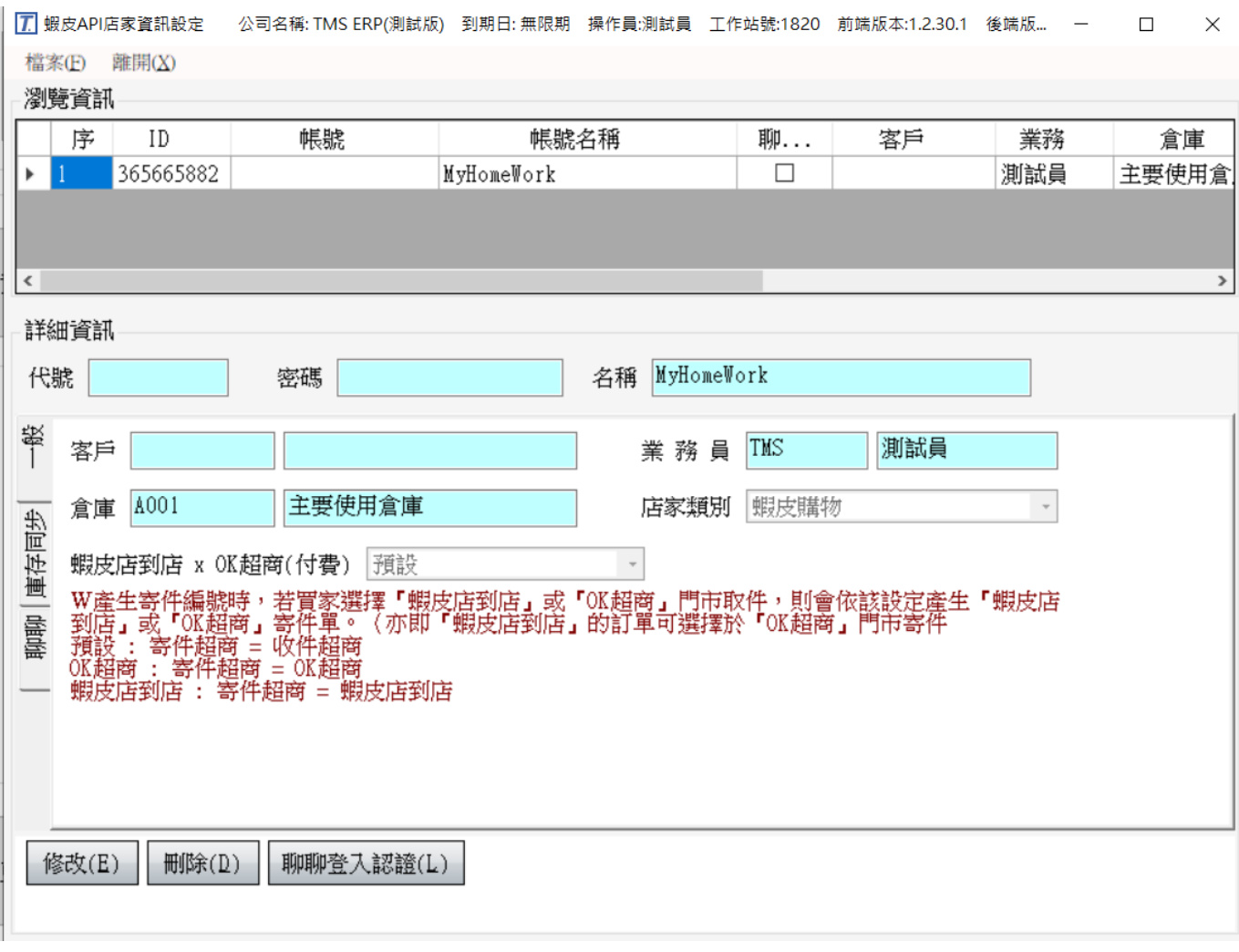

瀏覽資訊

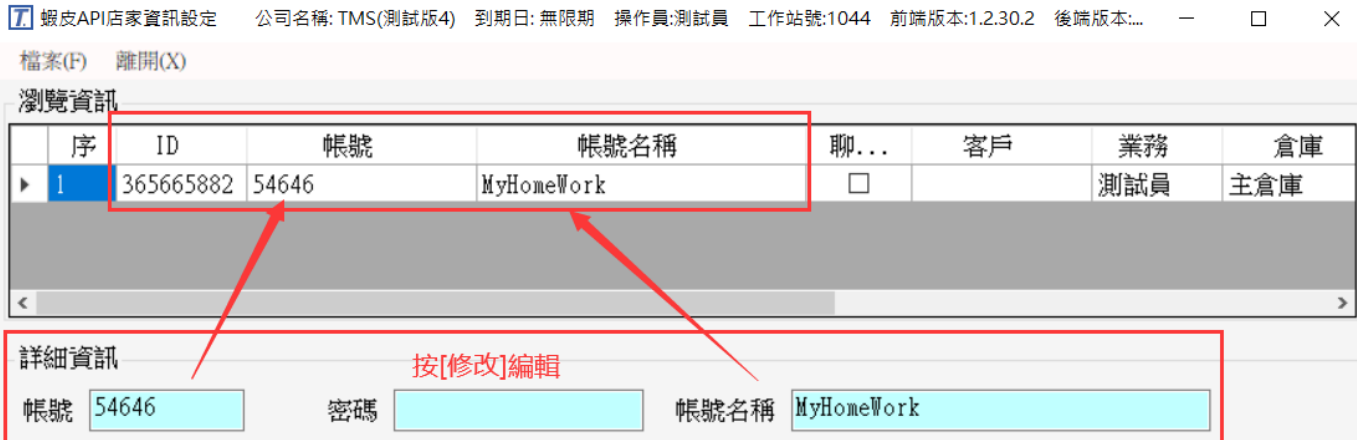

■ ID: 由 TMS 開通 API 後,透過[驗證]自動產生。

■ 帳號:蝦皮賣場帳號,請自行輸入,如填入錯誤則無法使用 API。

帳號名稱:由 TMS 開通 API 後,透過[驗證]自動產生,可自行修改蝦皮的賣場

名稱。

一般

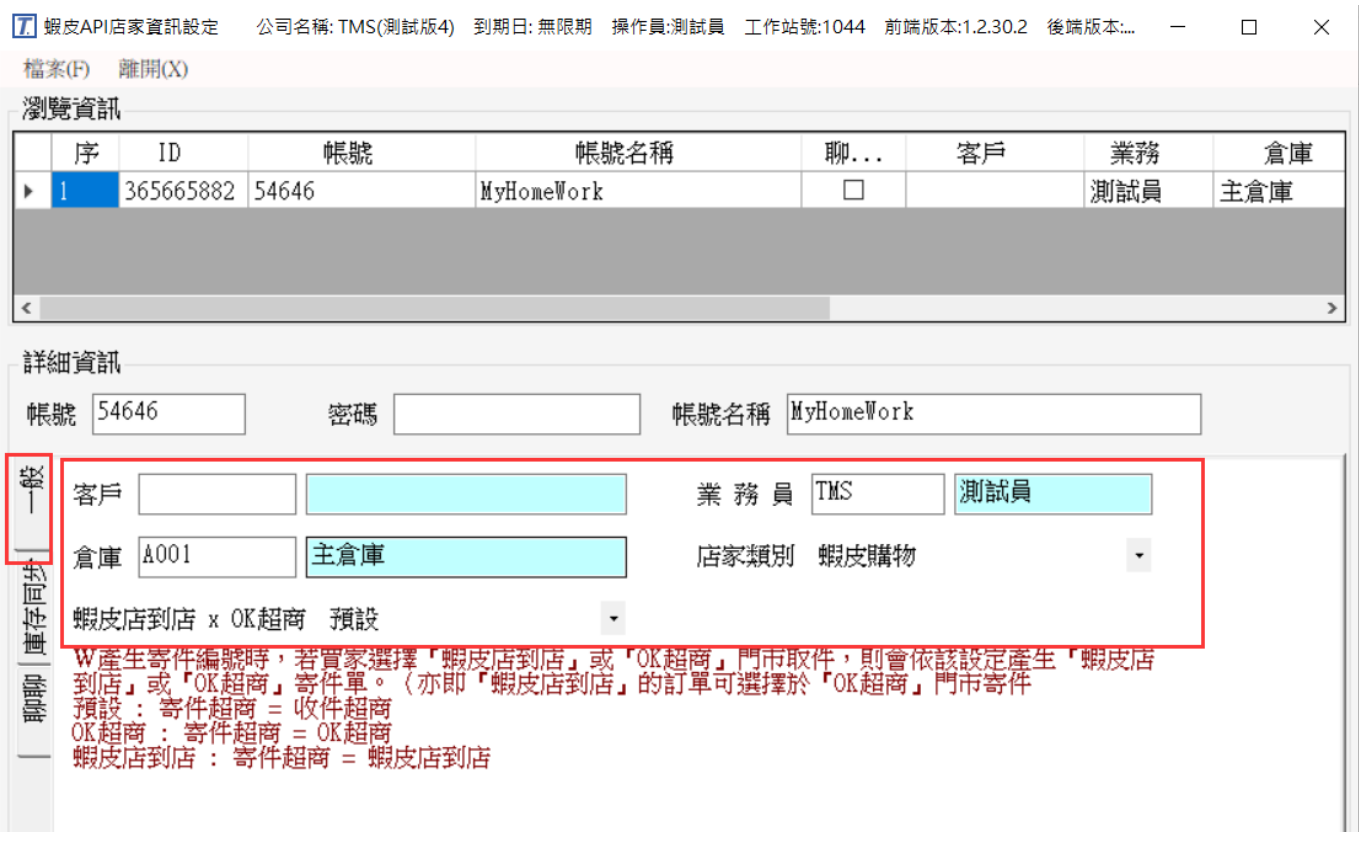

■ 客戶:訂單匯入的客戶代號,F2 可挑選。

業務員:訂單匯入該客戶的業務代號,F2 可挑選建議一個帳則設立一個對應客

戶,此方便統計業績及沖帳,如不同倉庫及業務也可分別建立。

- 倉庫:訂單匯入指定出貨倉庫。
- 店家類別:蝦皮拍賣/蝦皮商城設定。
- 蝦皮店到店 x OK 超商:此設定是針對賣家寄件的設定。也就是如是設 OK 超商,

則須至 OK 寄件,系統會依據設定列印不同標籤。

庫存同步

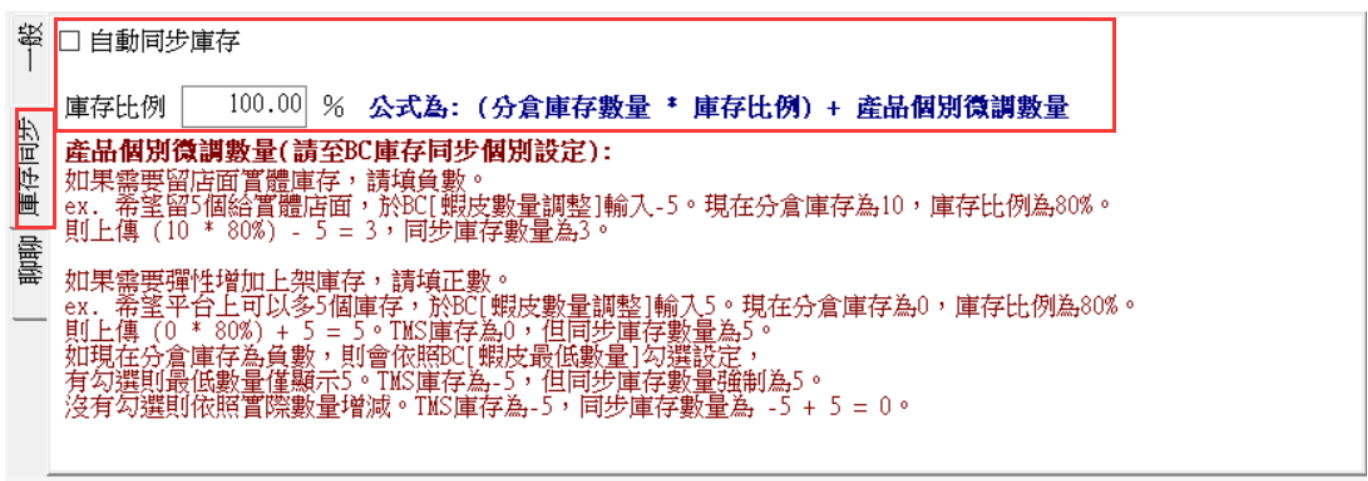

儲存(S) 取消(C)

- 自動庫存同步:啟用時約 2-3 小時配合庫存比例及 BC 產品庫存同步個別設定, 依設定自動計算庫存回填平台。
- 庫存比例:可利用此比例調整時間差庫存,如 A 商品扣掉受訂量剩餘 100 個, 設定 85.4%時,則同步庫存量為 85 個(四捨五入取整數)
- 轉出貨自動發出貨通知:尚未完成,撰寫中。

驗證

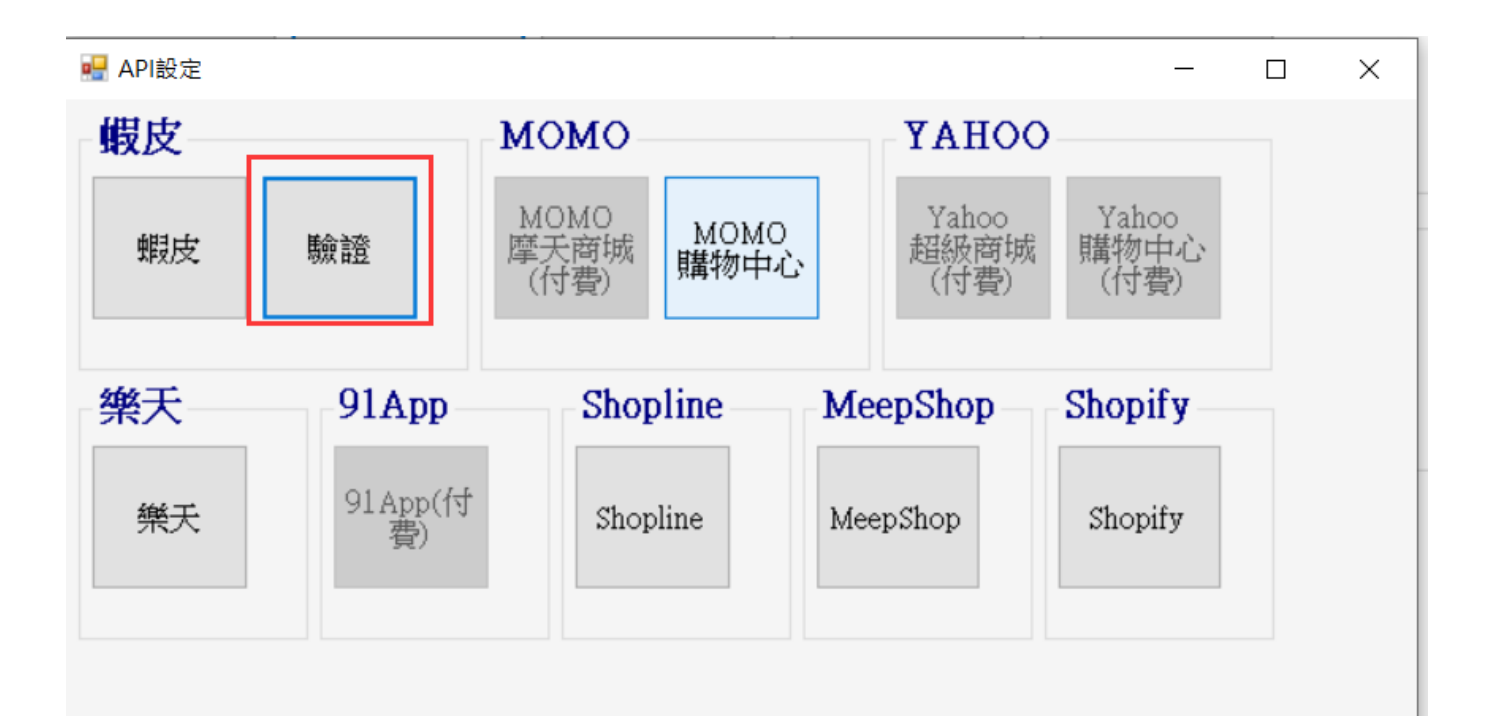

由 TMS 開通 API 後,透過[驗證]才能啟用蝦皮,按下會自動連線至蝦皮。

請注意:[讀取資料]是由蝦皮 API 伺服器提供,因網路或蝦皮 API 負擔太大時,可 能會發生斷線造成讀取出現錯誤訊息,請再重複讀取。

# <span id="page-6-0"></span>自動庫存同步蝦皮

#### 使用前注意

- 1. 自動排程同步約 2-3 小時自動更新庫存
- 2. 蝦皮部分產品庫存沒有同步檢查
	- 第一次使用,請不要馬上就打開庫存同步。
	- 請確認 BC 商品已經建立資料且勾選庫存同步,再開啟蝦皮庫存同步。
	- 如發現有個別產品沒有同步,可在蝦皮後台修改該商品資料,此會觸動蝦皮 商品異動時間,則 TMS 系統排程則會於兩個小時後排程, 重新讀取這筆產品 資料,並重新對應。
	- 使用[API 蝦皮產品匯入]檢查是否對應

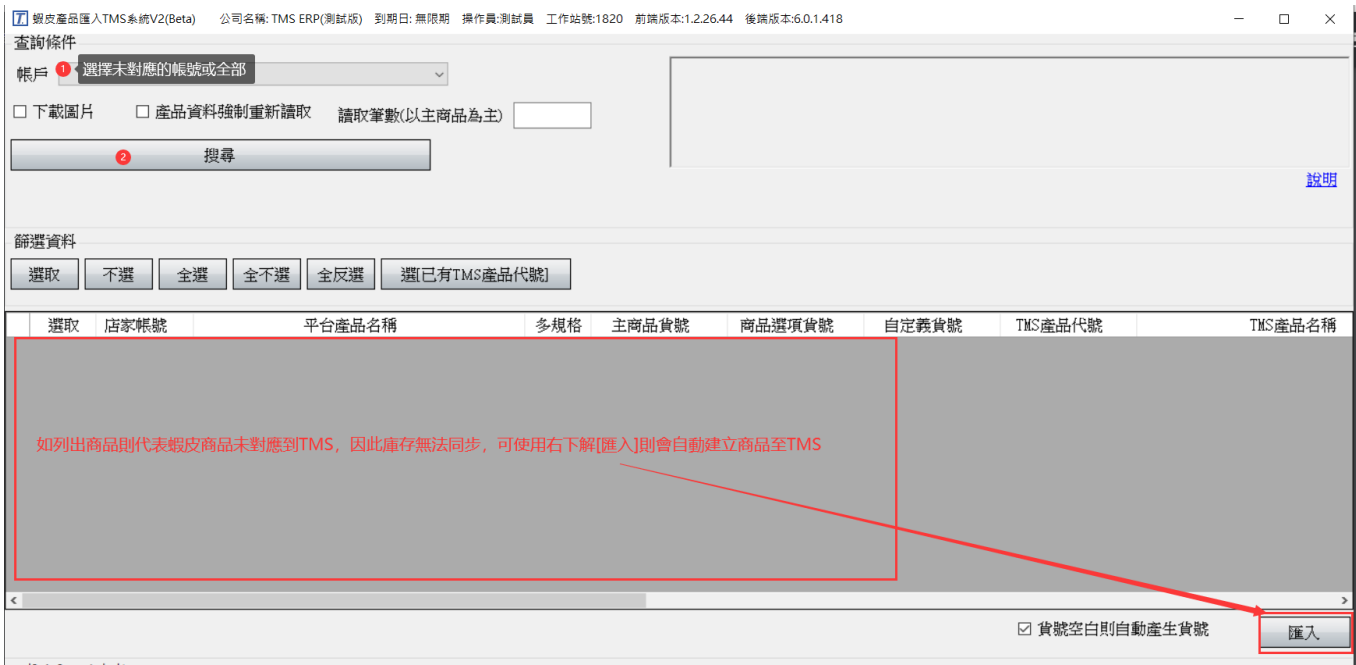

#### <mark>設定蝦皮同步庫存倉庫及庫存比例</mark>

倉庫:建議此倉庫與[設定>訂單與退貨>蝦皮>預設倉庫]同一個,此提供同步庫存 在本系統的倉庫數量(會預扣蝦皮受訂量及 TMS DC 訂單量)。

庫存自動上傳且可依庫存比例:依排程約 2 小時自動上傳。如需調整時間差庫存則 可使用比例,如 A 商品扣掉受訂量剩餘 100 個,設定 85.4%時,則同步庫存量為 85 個(四捨五入取整數)

保留庫存或強制上傳庫存: 此是針對使用蝦皮 API 可保留數量功能,可批次匯入, 保留數量須用(-),+則代表即使帳上庫存為 0,蝦皮還是有庫存上傳。

啟動就自動執行

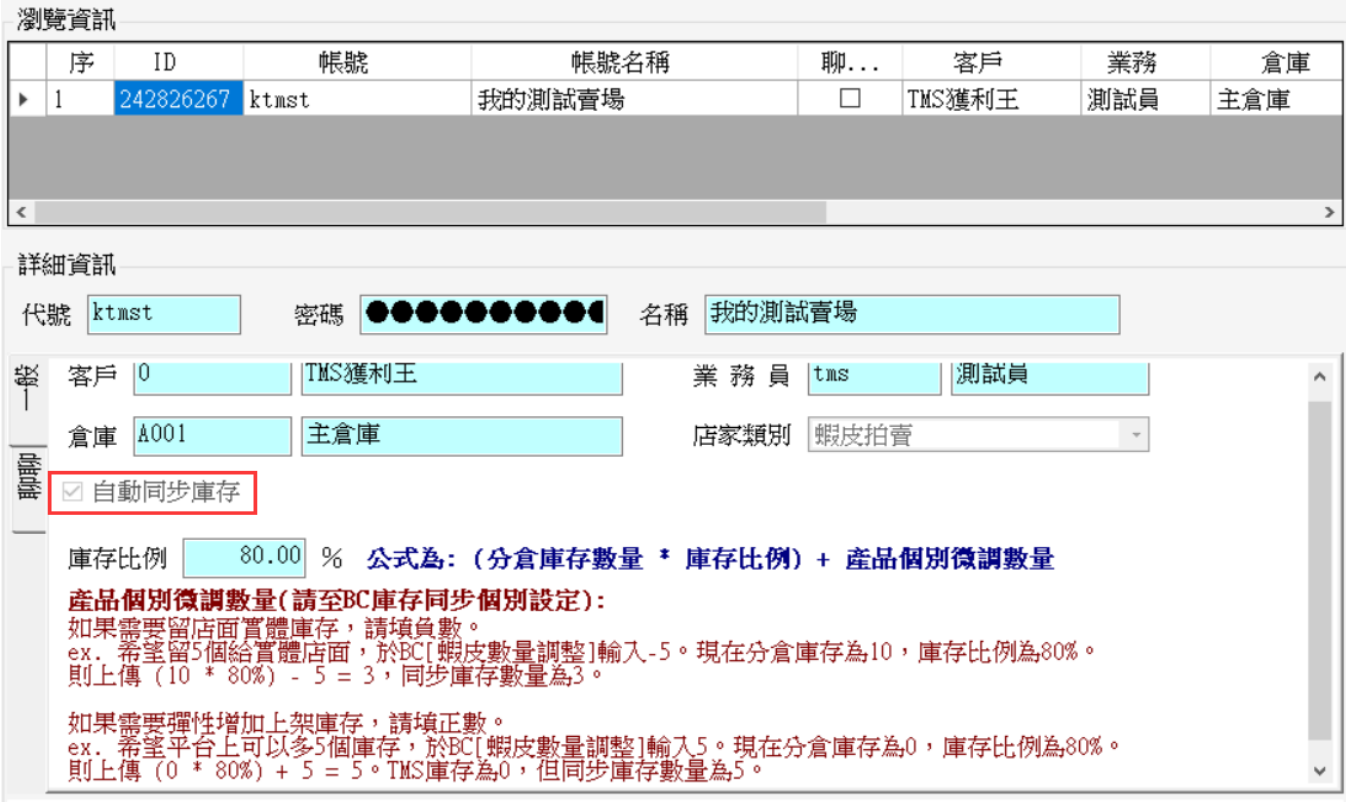

BC 產品基本資料勾選庫存同步啟動則系統自動或手動同步,如下圖

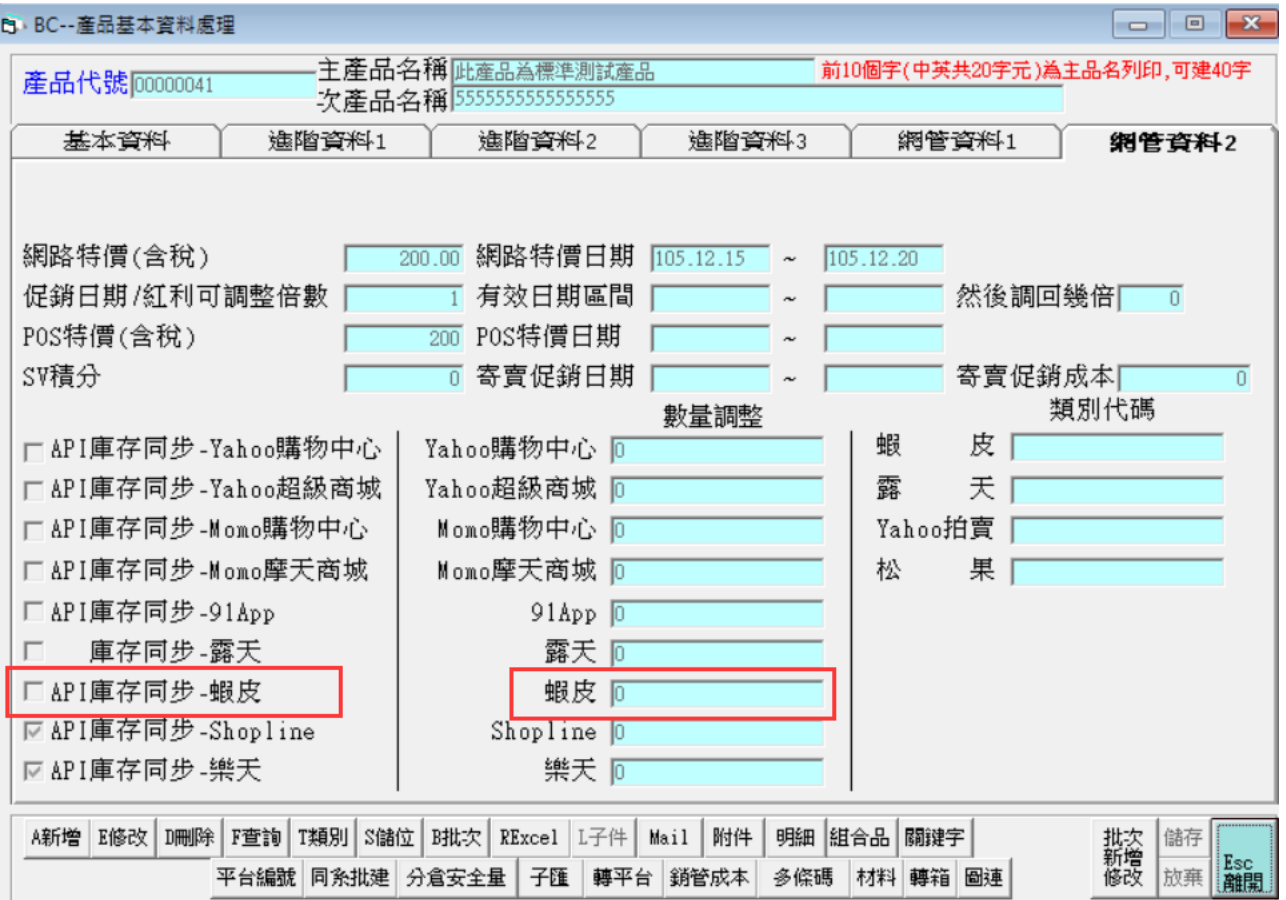

數量調整:此是針對使用各平台 API 可能使用到保留數量功能或預購數量回 填至各平台。可批次匯入,如預購則為(+),保留數量則為(-),如+10 則依所設分倉庫存-受訂量再+10 個為上傳數量。-則為相反減少庫存 量上傳。

請注意如有參加[蝦皮活動保留數量],請參考目錄蝦皮[活動保留庫存]設定

WEB 版>產品建檔**>**基本資料編輯: **勾選庫存同步啟動則系統自動同步**

網管資料

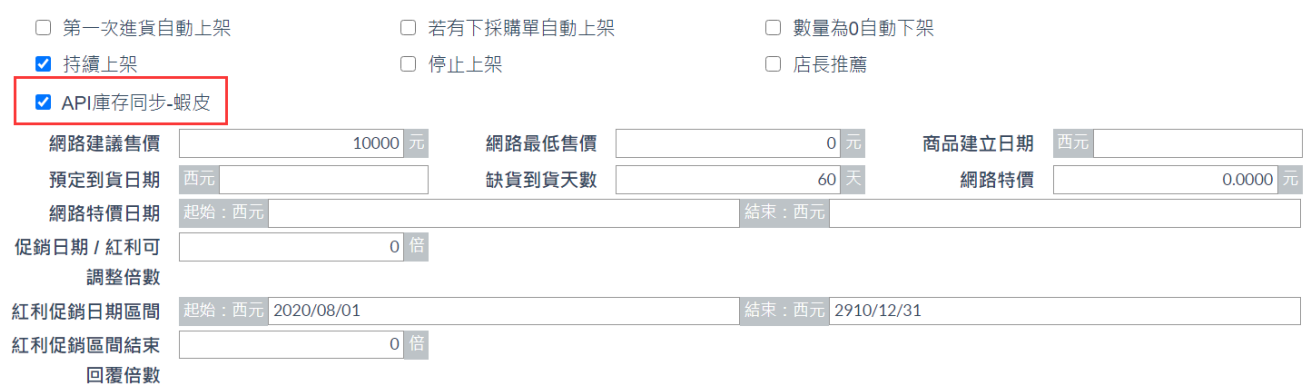

# <span id="page-9-0"></span>手動庫存同步蝦皮

除"自動化",提供手動選擇,使用[手動庫存同步]則會立即異動庫存。

請注意:如果也有設定[自動庫存]同步,因自動庫存同步約 2 小時會自動上傳, 如果 手動有特殊庫存操作則自動是依設定排程到則會覆蓋。

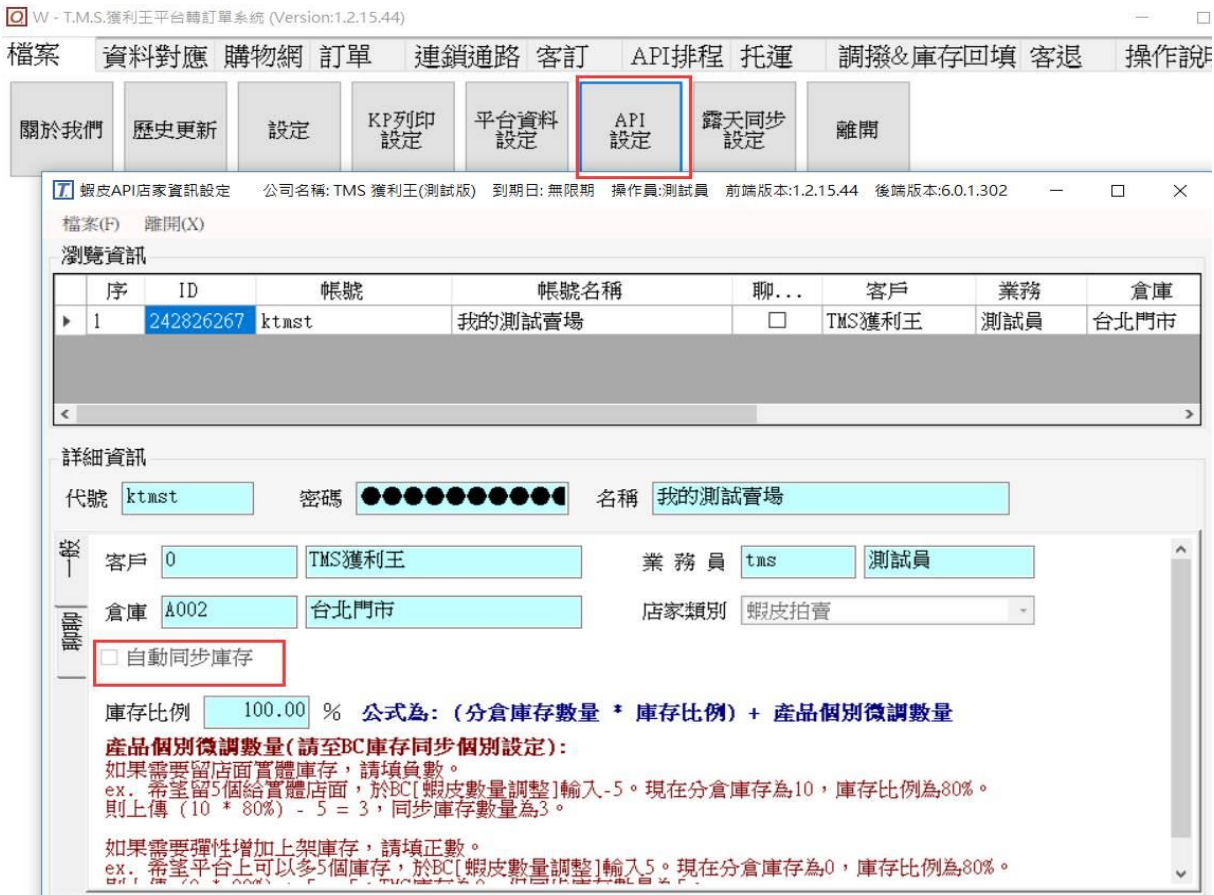

產品基本資料設定需勾選才列入

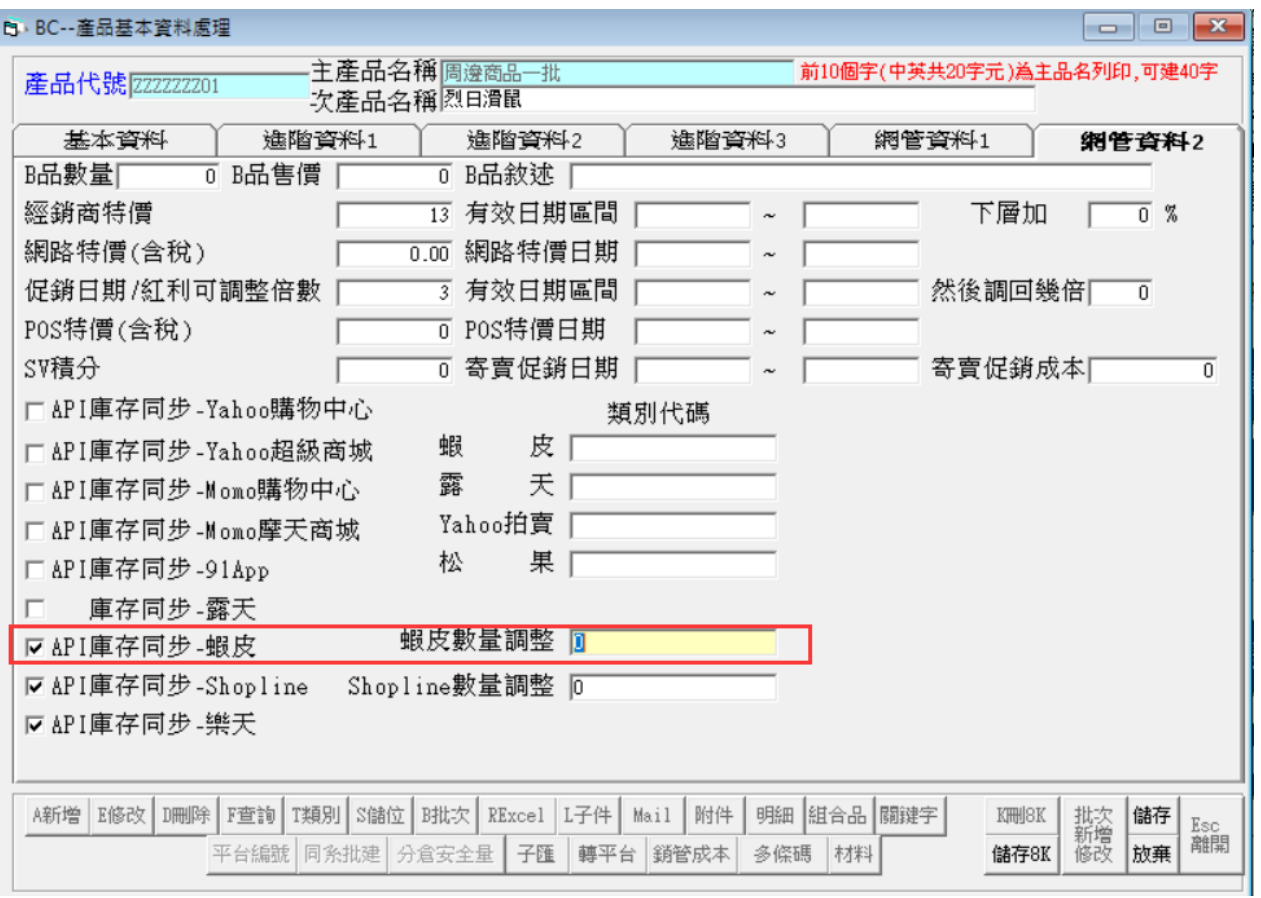

## 開啟

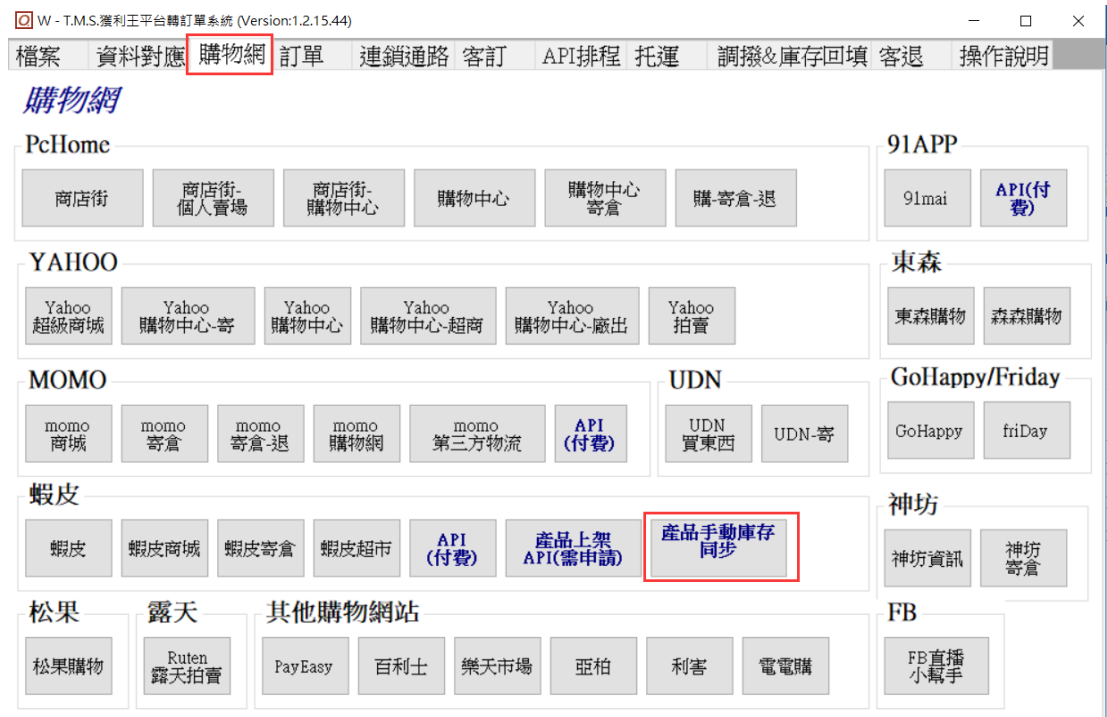

欄位說明

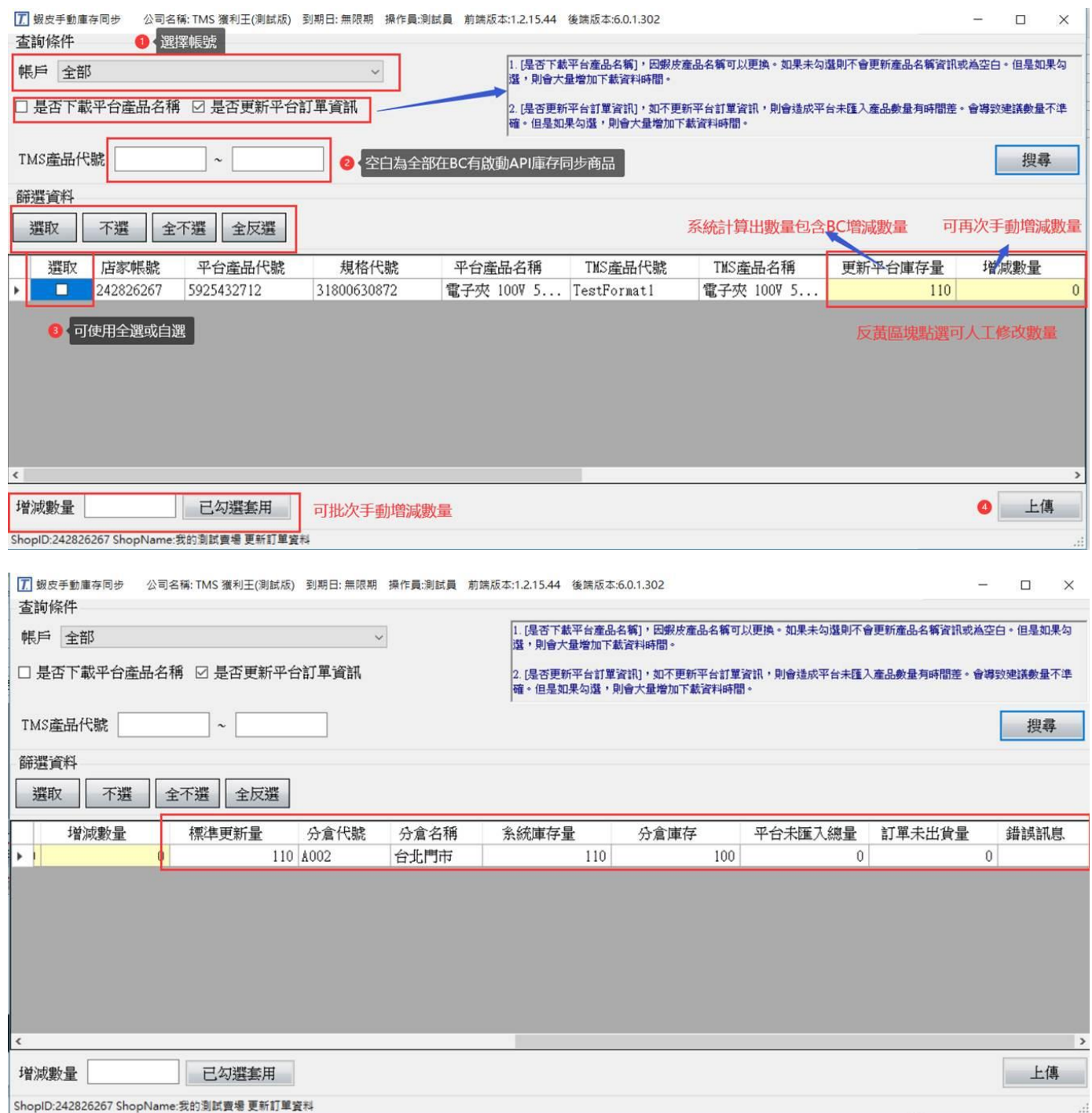

更新平台庫存量:此欄位依[標準更新量]計算所得帶入,亦可手動修正數量。計算則 依蝦皮帳戶設定分倉庫存及百分比。標準更新量=(分倉庫存-平台未匯入總量-訂單 未出貨量+或-蝦皮數量調整)\*百分比。

增減數量:可人工增減數量,輸入為正則為增,反之為減。

標準更新量:依蝦皮帳戶設定分倉庫存及百分比為計算基礎,計算式=(分倉庫存-平 台匯入總量-訂單未出貨量+或-蝦皮數量調整)\*百分比。如果同時使用 PC 版則[BC

產品資料>網管資料 2>蝦皮數量調整]則會列入計算。

總庫存:該商品在 TMS 系統全部倉庫數量。

分倉庫存:該商品在 TMS 的分倉庫存,此處為蝦皮指定出貨倉的庫存數量。

平台未匯入總量:此為蝦皮平台已有訂單,但尚未匯入 TMS 訂單作業。

訂單未出貨量:尚未轉出貨單的 TMS 訂單(包含平台匯入,手工訂單) 。因尚未出貨 但須認列準出貨數量。

錯誤訊息:更新失敗錯誤則會在此處列出,請依錯誤訊息修正上傳。

## <span id="page-12-0"></span>蝦皮[活動保留庫存]設定

針對蝦皮-活動保留庫存, 必須要在 BC 產品資料, 平台庫存欄位扣除此保留庫存, 如此上傳庫存時才正確

#### 銷售資訊

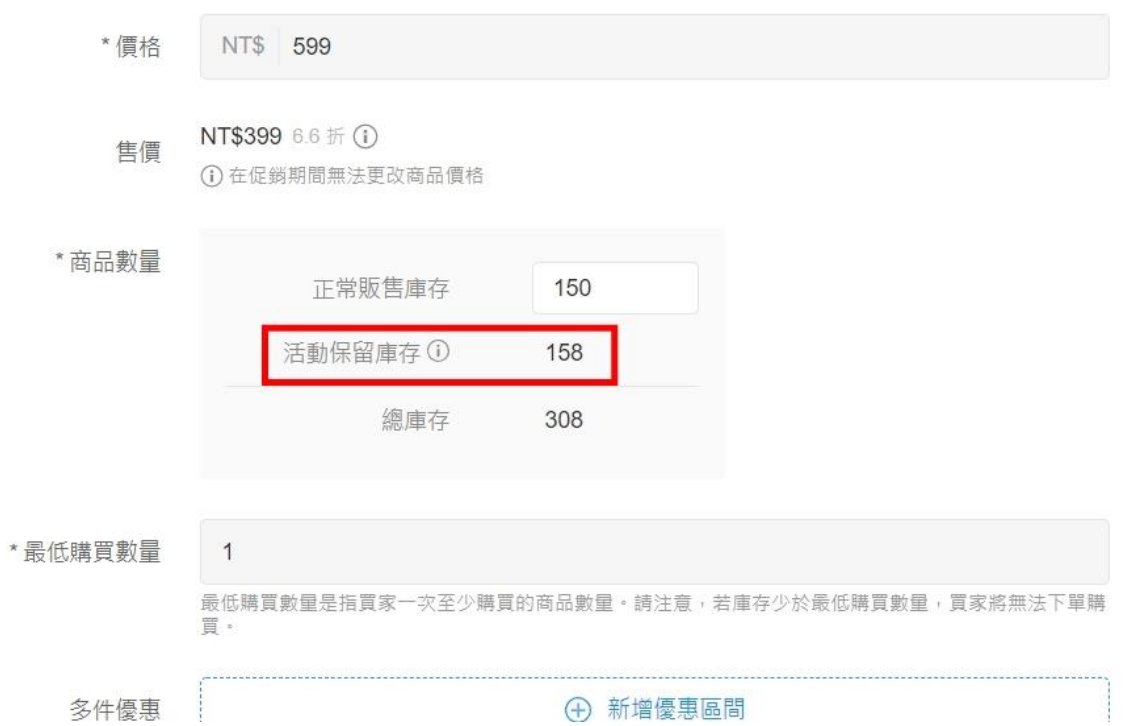

### 請注意

如有使用 API 同步庫存平台皆要輸入此蝦皮活動保留庫存數字, 且是減項, 如下圖,

系統則會扣除此保留庫存,並加入蝦皮此保留庫存為該商品可在蝦皮購買數量。

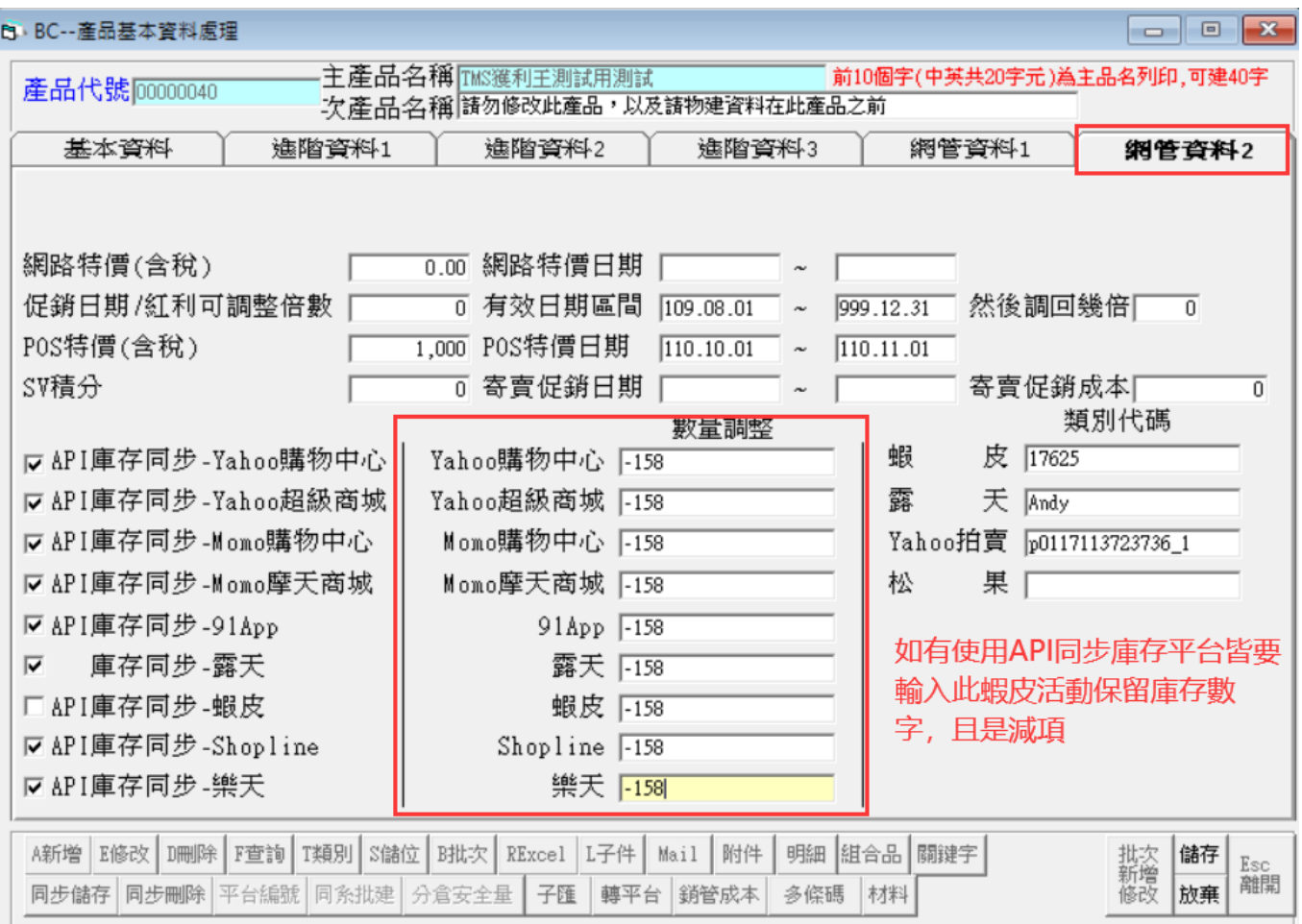

# <span id="page-13-0"></span>自動 API 訂單自動匯入 ERP 訂單

提供全自動依排程依預設自動啟動軟體機器人自動流程,將蝦皮訂單全自動匯入 TMS 訂單系統。

注意 1:如要啟動自動化,需提供一台工作站不關機,系統會依設定時間將訂單匯 入,最短預設為 30 分鐘,且該工作台無法同時使用[W 網路訂單抛轉],其他工作台 則不受影響。

注意 2 : 蝦皮商品原廠編號務必同步建立, 如選擇[無視庫存]且蝦皮平台未建立原廠

**編號會產生錯誤訊息且停止匯入,人工重新對應後且系統會重新排程自動匯入**。

注意 3:勾選[庫存足夠]則只針對蝦皮已有建立原廠編號匯入,未建立則不會自動匯 入。

**設定**

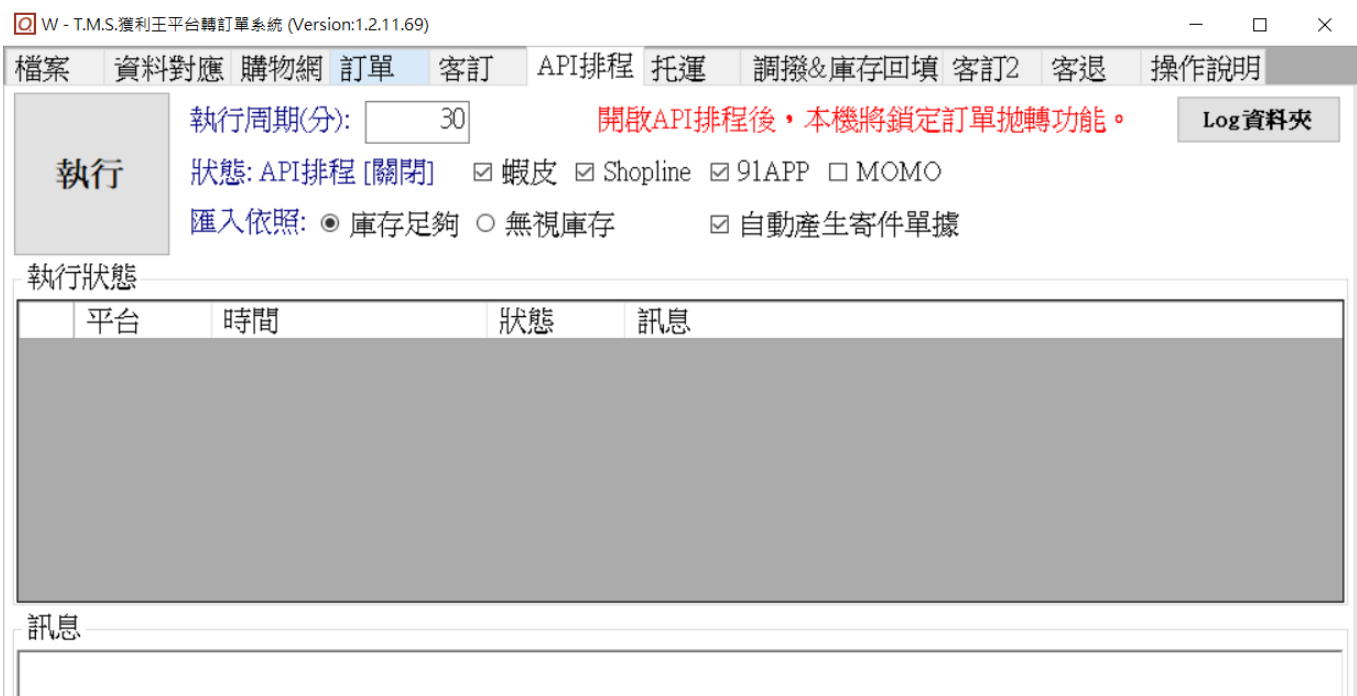

**執行周期(分):**以分鐘為單位,最短30分鐘起跳。

**狀態: API 排程[關閉]或[執行],□蝦皮請勾選。** 

匯入依照:庫存足夠(滿足庫存才匯入);無視庫存(尚未匯入 ERP 訂單全部訂單匯入), 以上選擇二選一,建議使用[庫存足夠];自動產生寄件單據,勾選則自動產生寄件編 號,建議勾選。

執行:按下則開始啟動,本系統有自動防呆功能,已匯入 ERP 訂單不會再匯入。

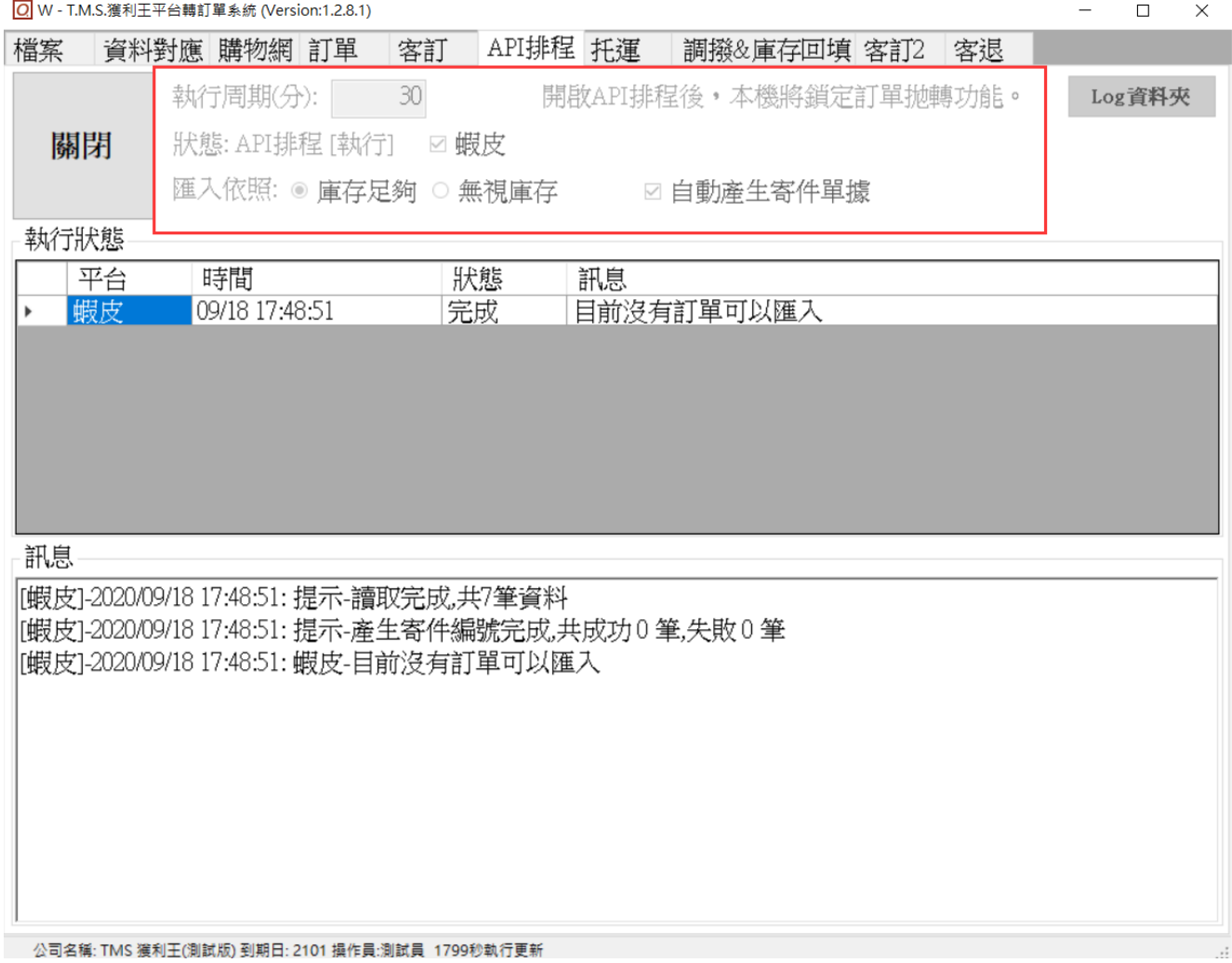

設定完成則會自動縮小,請勿關閉[W 網路訂單抛轉], 如關閉則停止自動轉入功能。 系統會自動轉入至 DC[訂貨單]或網頁版[訂貨單],亦可以設定自動轉出貨及自動印 出撿貨單。

# <span id="page-15-0"></span>蝦皮 API 手動匯入快速流程建議

為避免累積大量單據直接手動 API 匯入又同時取寄件編號(此時蝦皮需至各大超商連 線取號,如成功才能回填寄件單號)造成匯入時間過長或因連線太久因而造成失敗等 太多因素,延宕出貨流程,建議依以下流程操作可減少約一半時間(須視單量多寡而 定)。

## 快速流

1.蝦皮 API 手動匯入(匯入設定可選滿足庫存自動轉出貨)>2.超取補匯入(取得寄件

編號)>3.KB 超取單列印+出貨明細

步驟一 蝦皮 API 手動匯入

W 訂單抛轉設定滿足庫存自動轉出貨

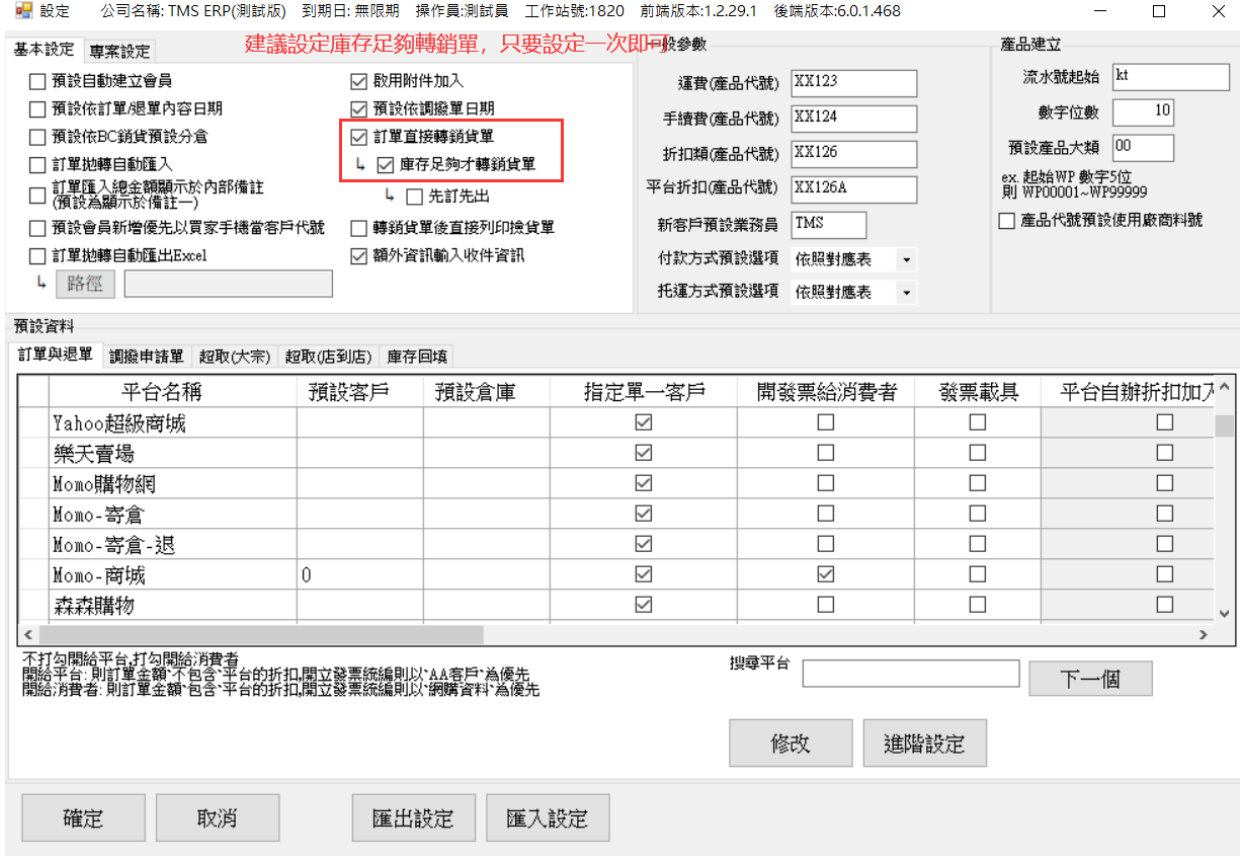

#### 可於 DC 訂單/DE 銷貨單/W 訂單抛轉開啟手動匯入

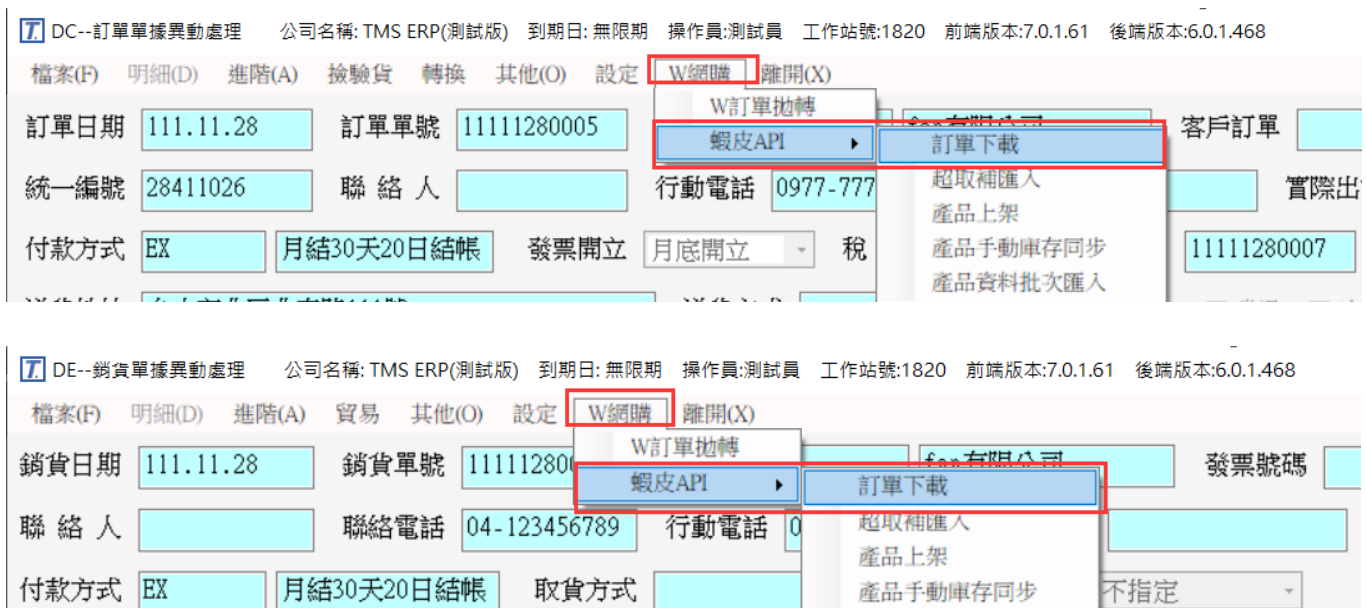

産品手動庫存同步 產品資料批次匯入

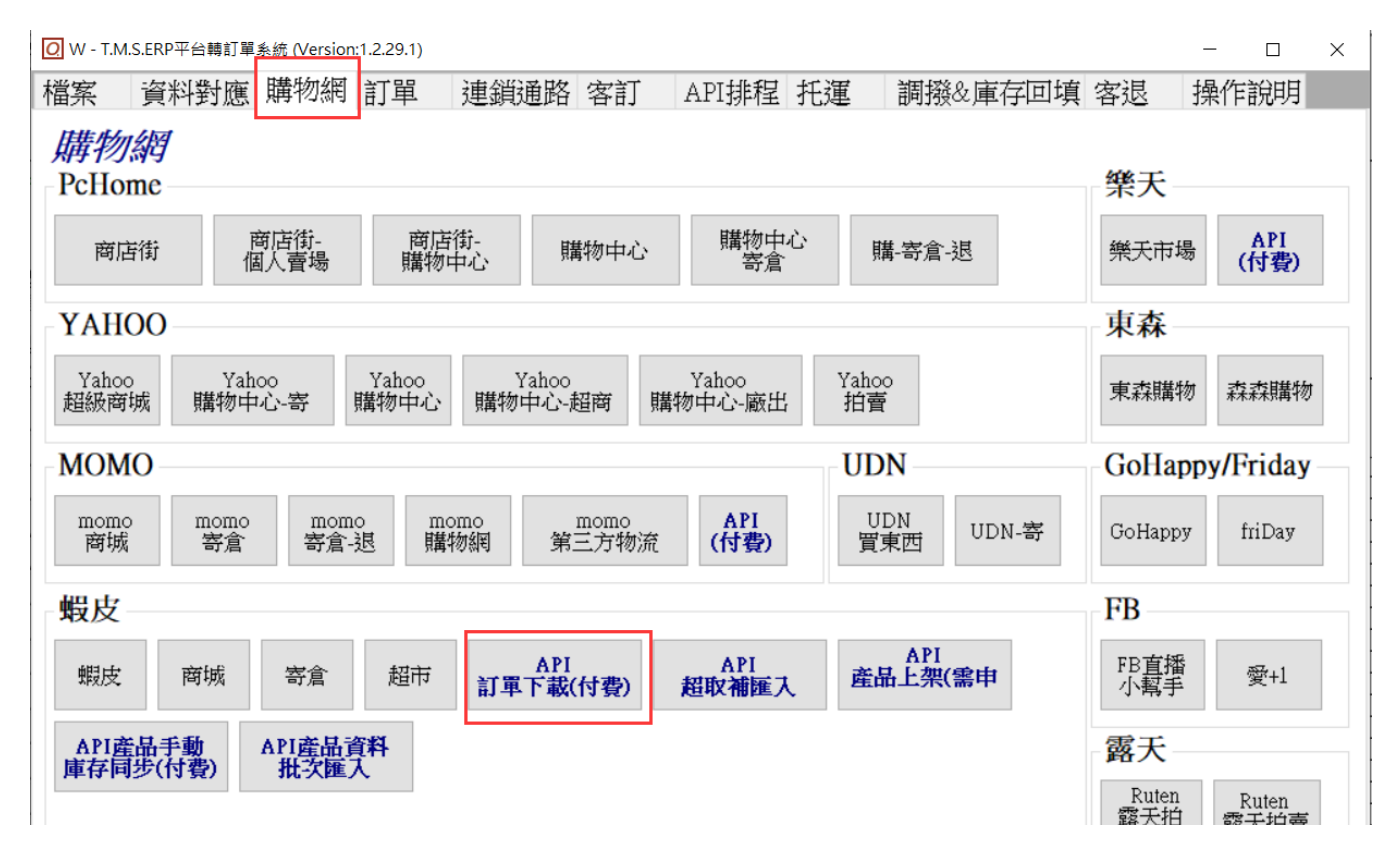

#### 手動匯入不要產生寄件單,先匯入訂單即可

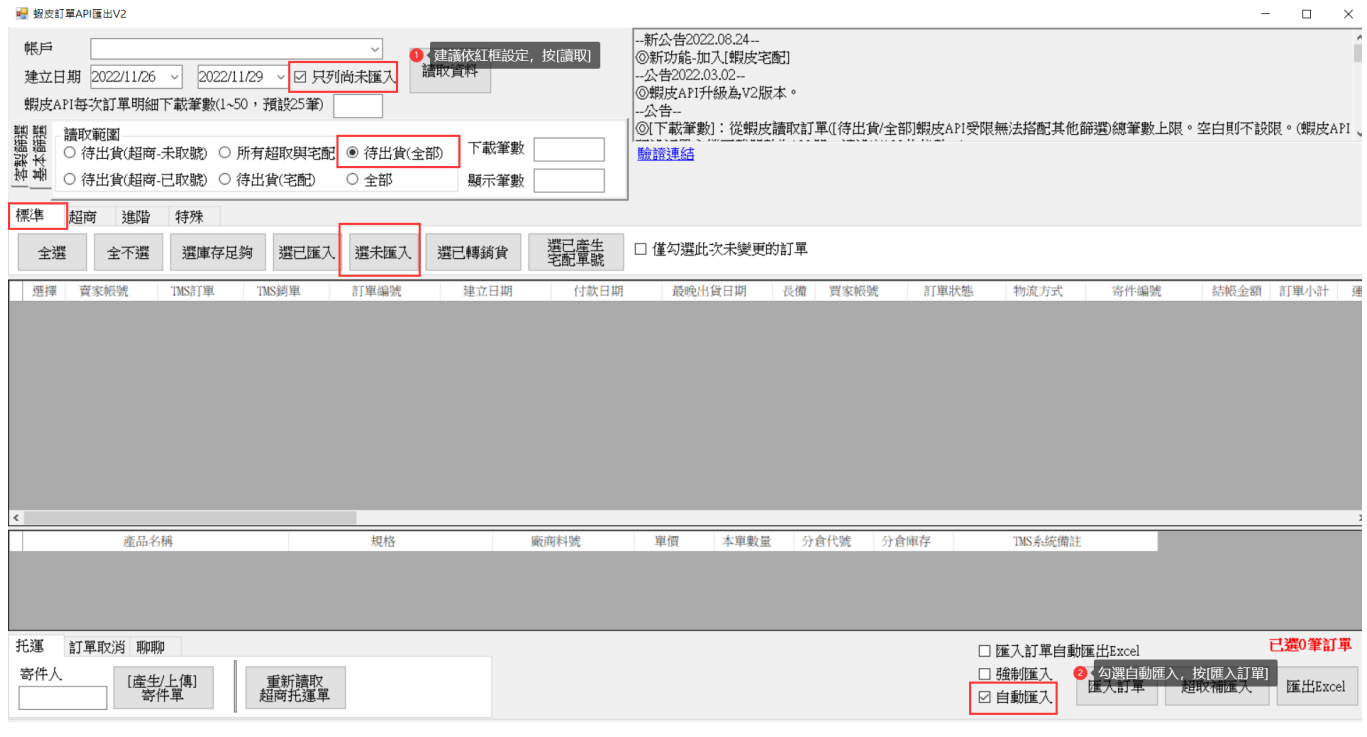

步驟二 超取補匯入,如設定庫存滿足自動轉出貨(或使用 DC 訂單>批次轉出貨),則

進入至第二個步驟。

超取單補匯入依下圖流程操作,如果讀取完成有部份單號未取得,一樣先做[超取補 匯入],出貨人員即可在 KB 批次列印超取單+出貨明細(或 KA 驗貨完畢列印超取單),

未取得單號再按[重讀寄件單]直到取得單號則完成。(蝦皮取得寄件編號需跟各超商

連線取號及回填,故取得時間由蝦皮處理,透過專用補匯入可減少不必要讀取資料)

以下三處皆可開啟 DC 訂單/DE 銷貨單/W 訂單抛轉

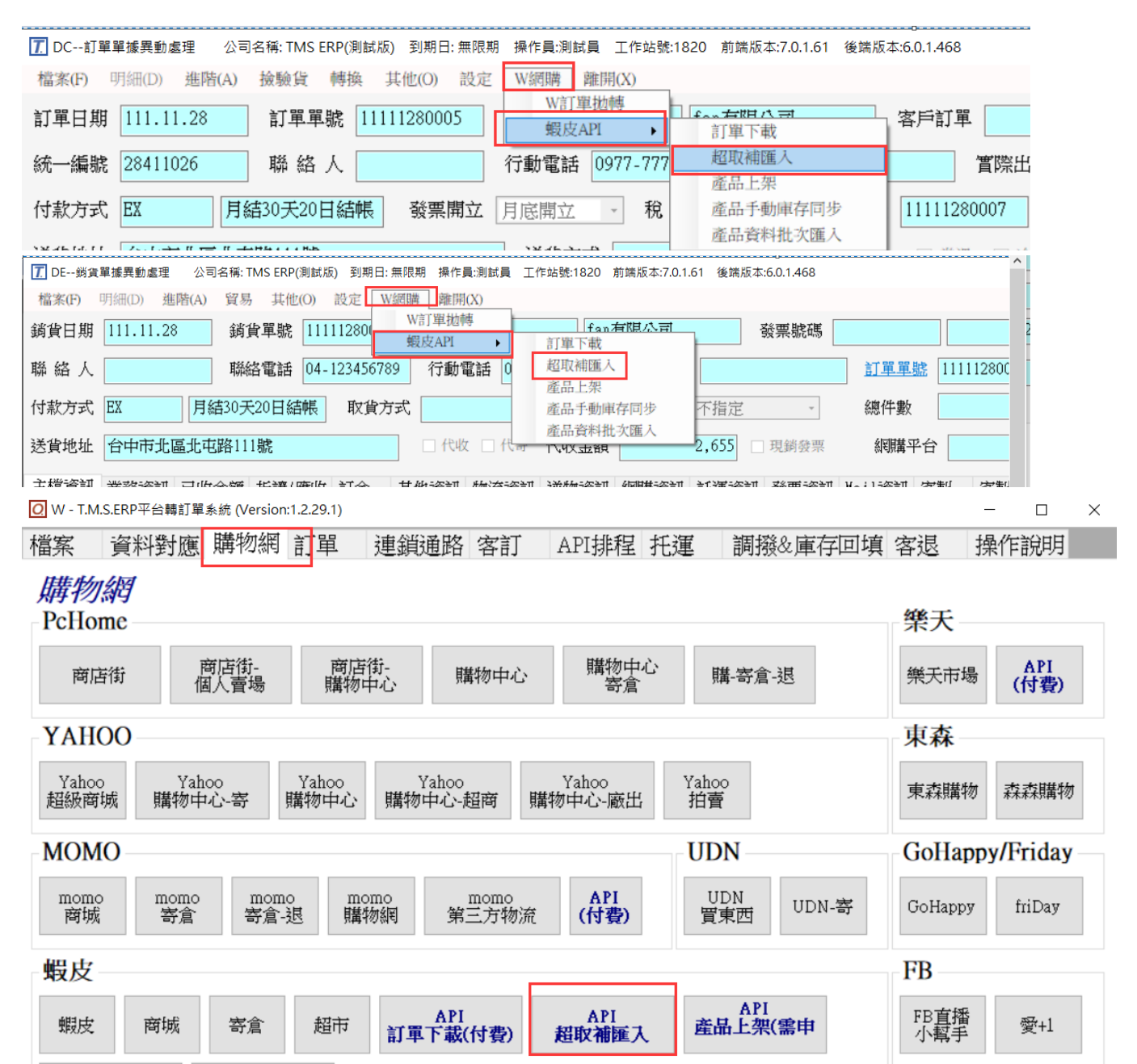

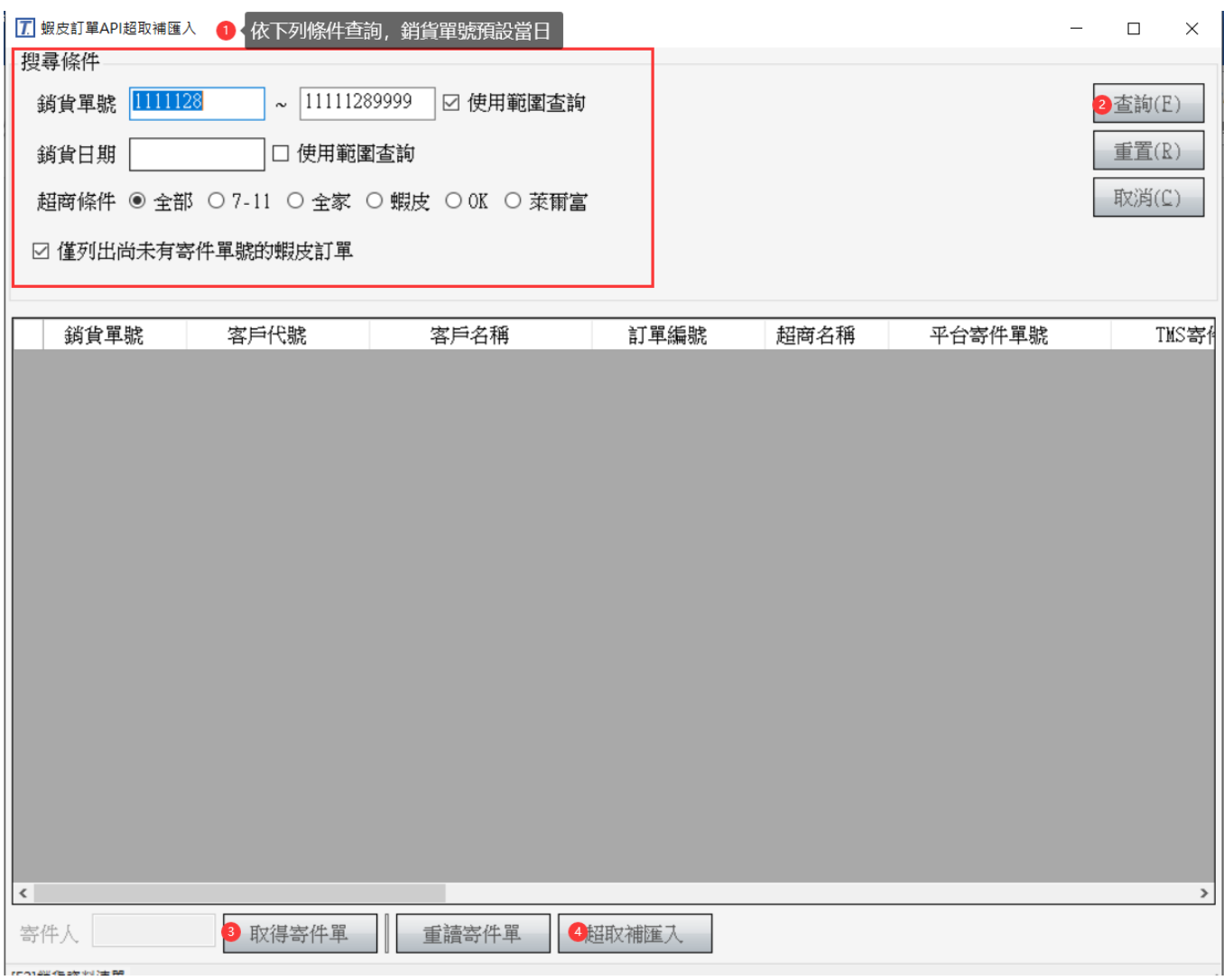

步驟三 KB 托運單+出貨明細列印(如果有使用 KA 驗貨系統則依 KA 驗貨設定完成後

會自動印出超取單。

## 設定 KB 託運

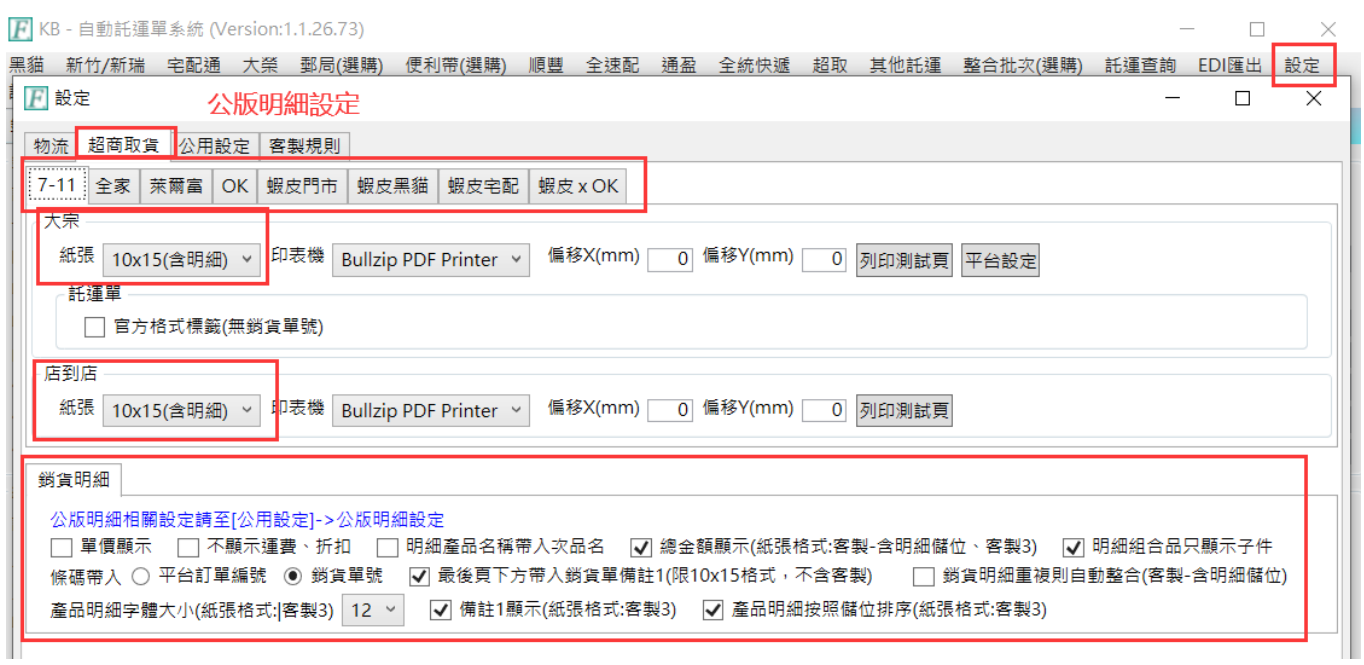

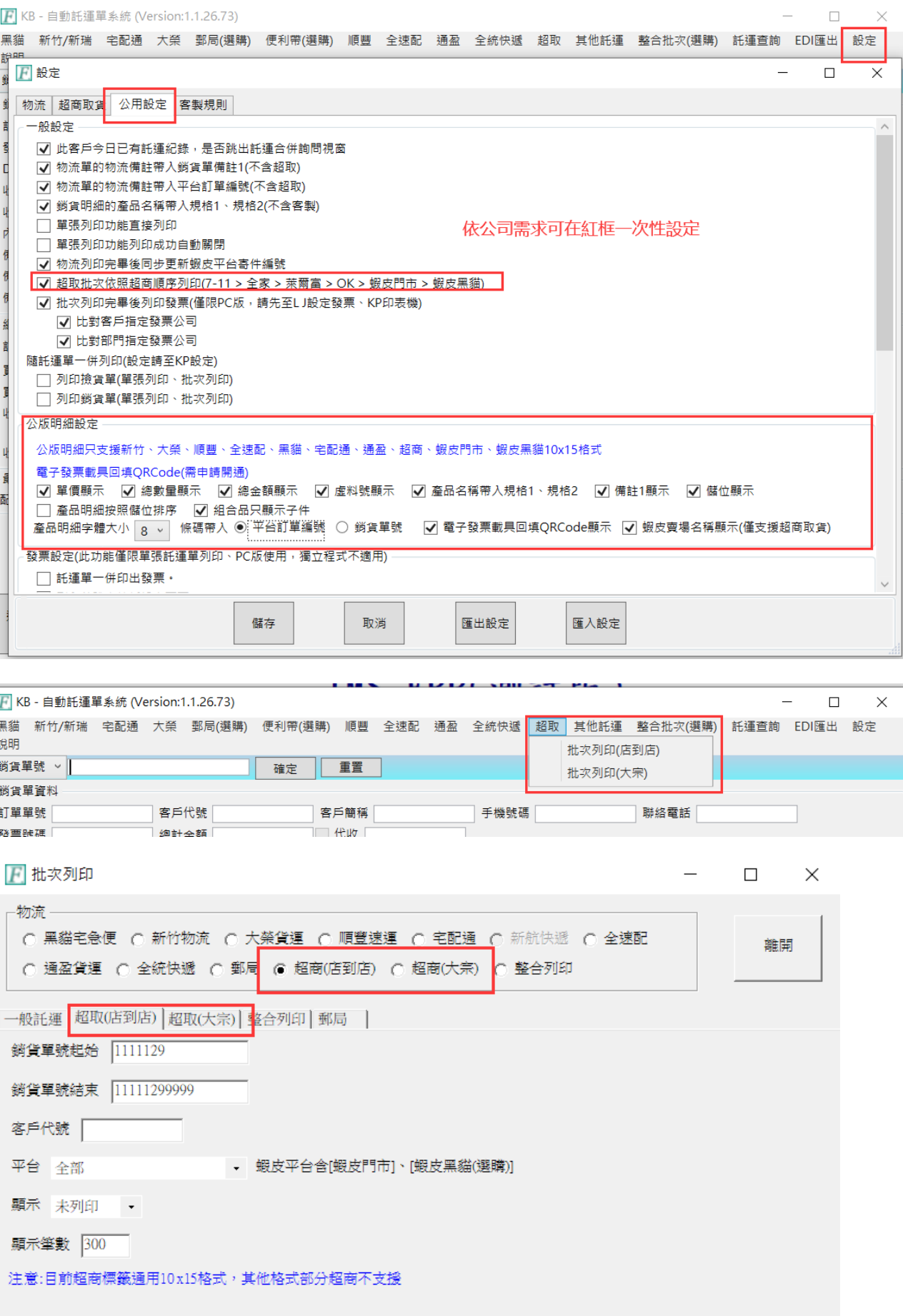

1.<br>1. 按下後,會列出本次要列印單據審核無誤後即可列印超取單及出貨明細

#### ■ 超商取貨(店到店)-批次列印

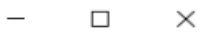

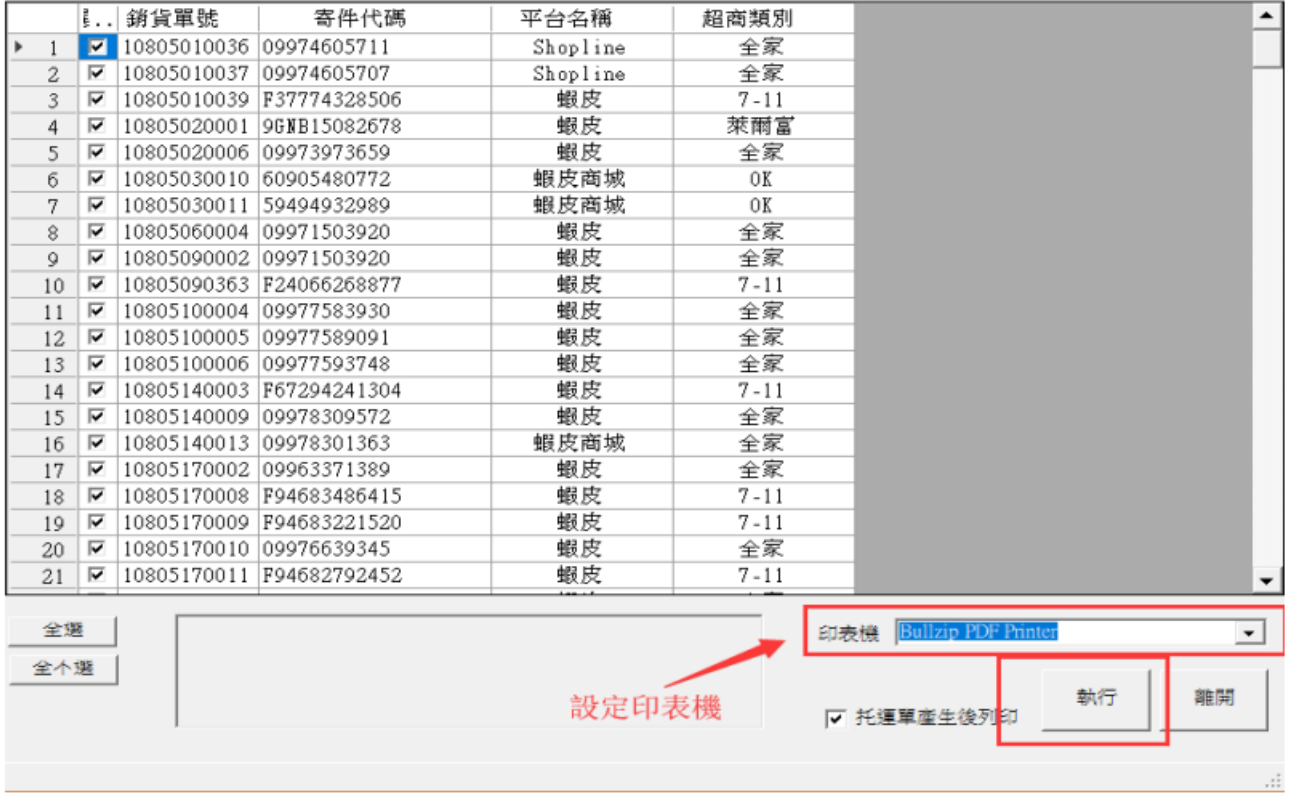

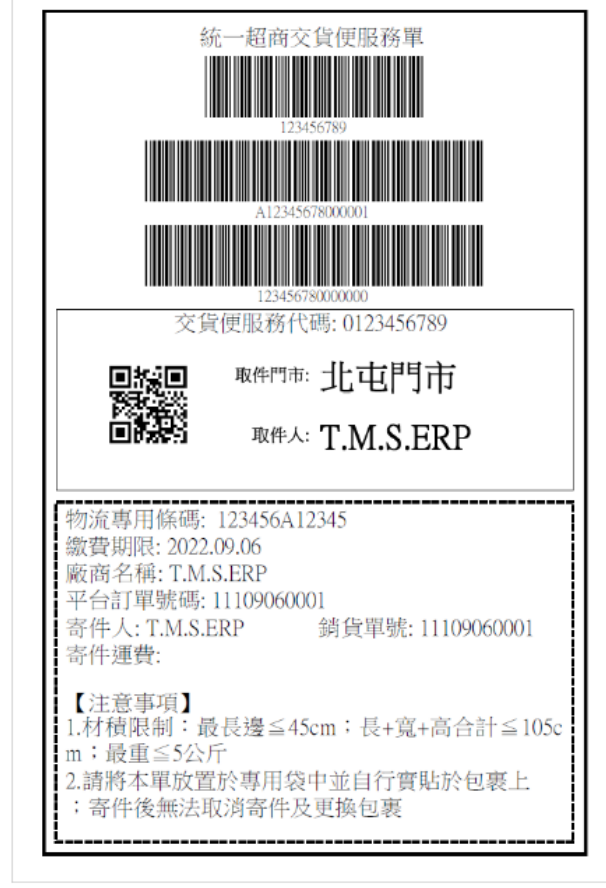

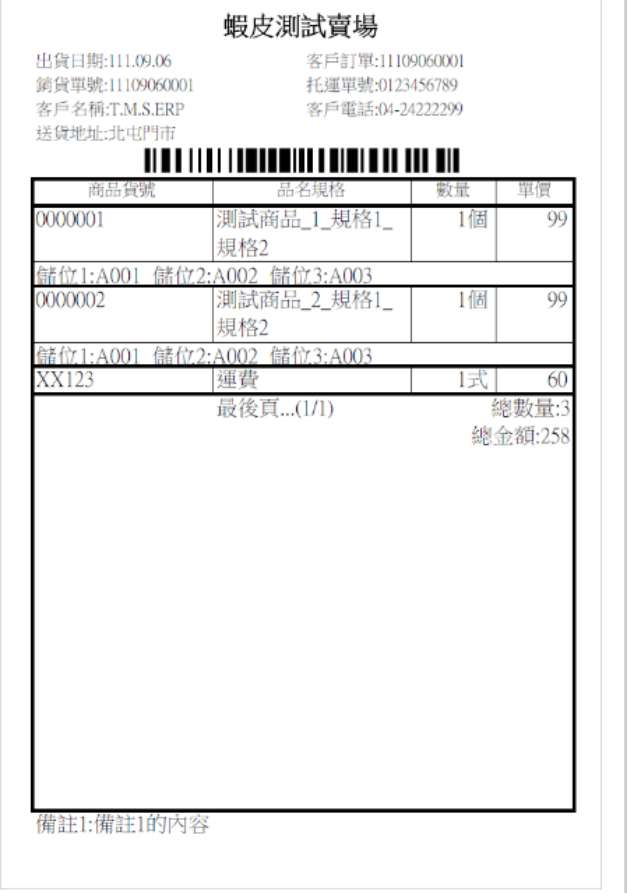

# <span id="page-22-0"></span>蝦皮 API 手動匯入欄位說明

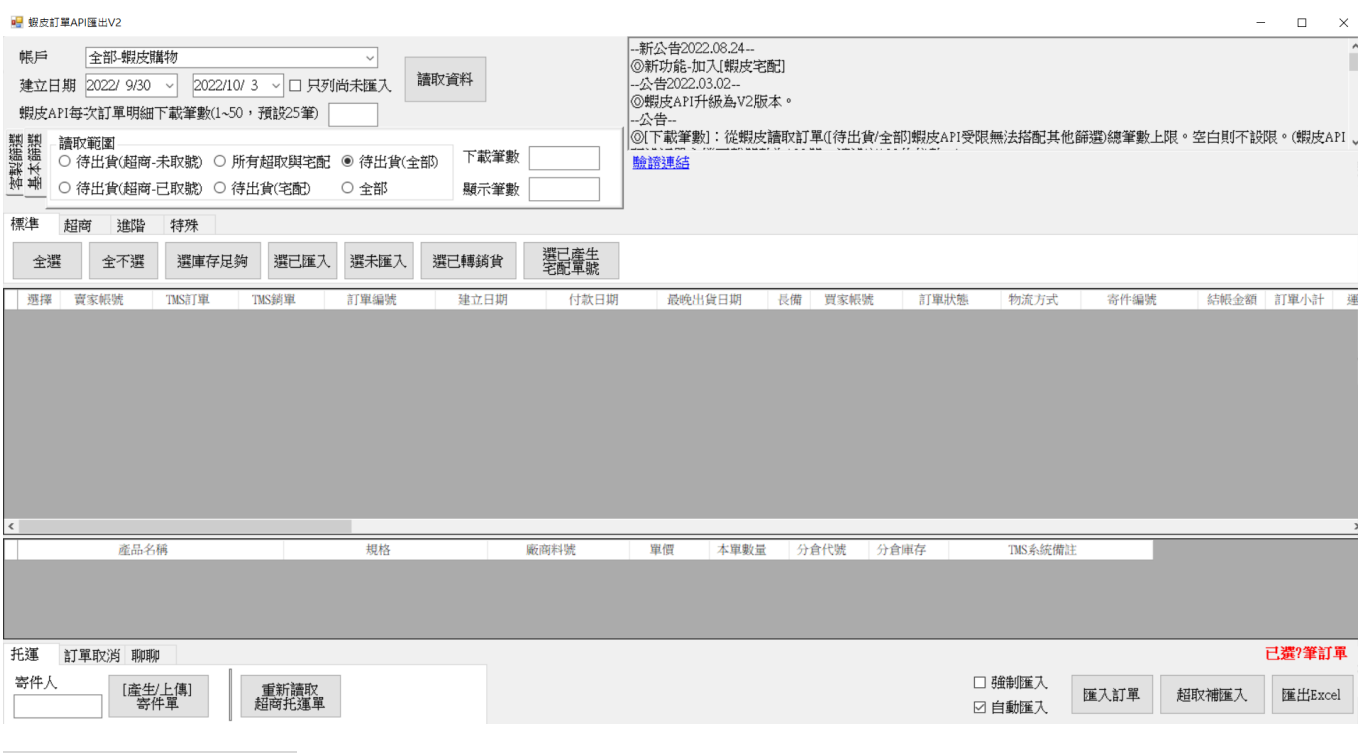

API 訂單匯入步驟

#### 操作步驟:1.選擇讀取範圍>2.讀取>3.選擇訂單>4.產生/上傳寄件單>5.匯入訂單

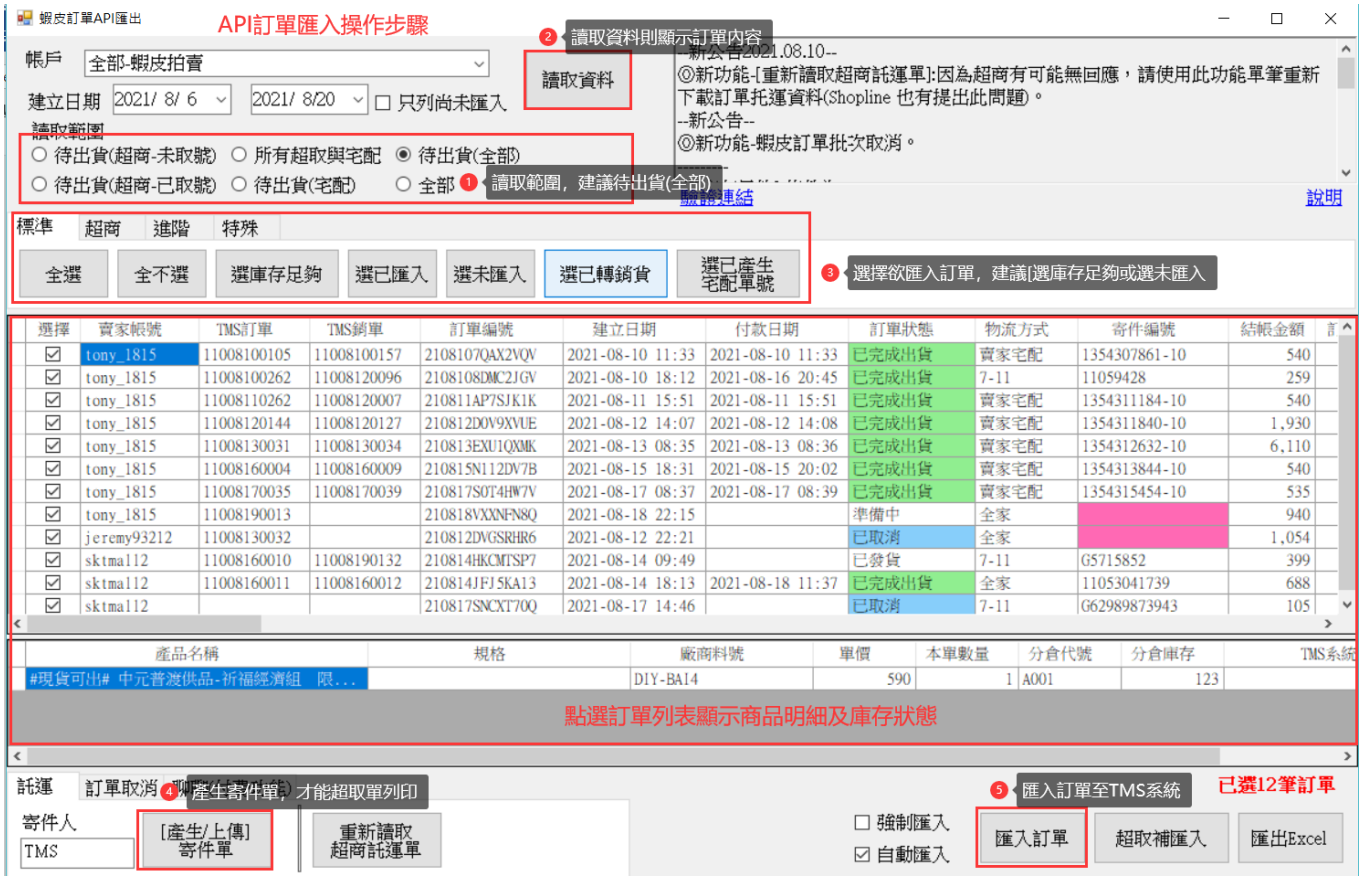

訂單明細可查詢分倉庫存

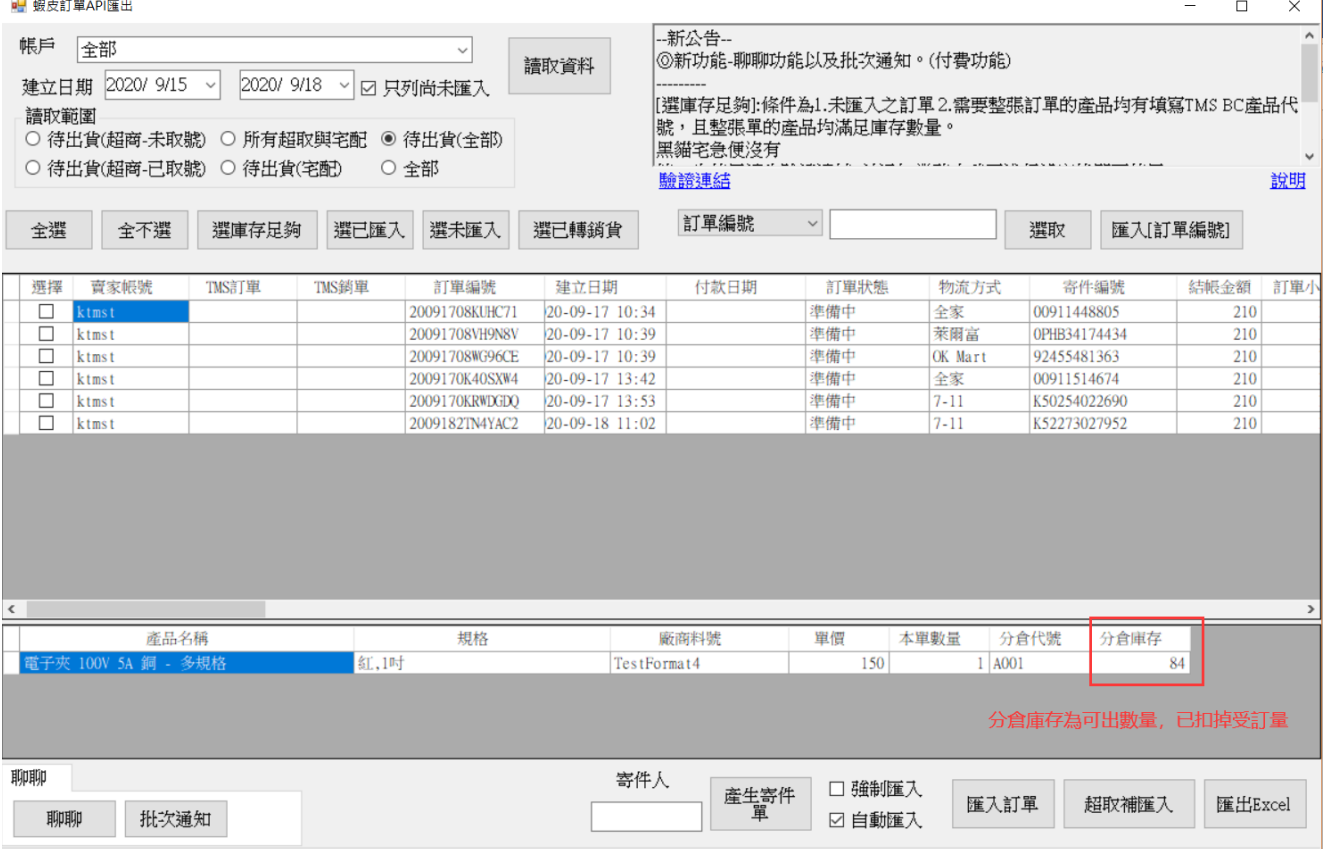

 $\sim$  1

242826267/ktmst/我的測試賣場: 下載訂單明細,進度 6/6 ,目前單號:2009182TN4YAC2

請注意:蝦皮訂單未做任何動作時則買家可隨時取消訂單不用賣家同意,因此請確 實每天執行或啟用自動匯入,如超取訂單已取號,超過 7 天未完成出貨,蝦皮會自 動取消該訂單。

驗證

帳號驗證完成蝦皮商城及拍賣皆會列在此處,第一次使用每個帳號皆要做[驗證連結] 再至[W 訂單抛轉>API 設定>蝦皮]此帳號相關資料,爾後每一年皆需重新驗證,到 期時,進人此書面會自動彈出訊息涌知。

API 訂單匯入步驟

操作步驟:1.選擇讀取範圍>2.讀取>3.選擇訂單>4.產生/上傳寄件單>5.匯入訂單

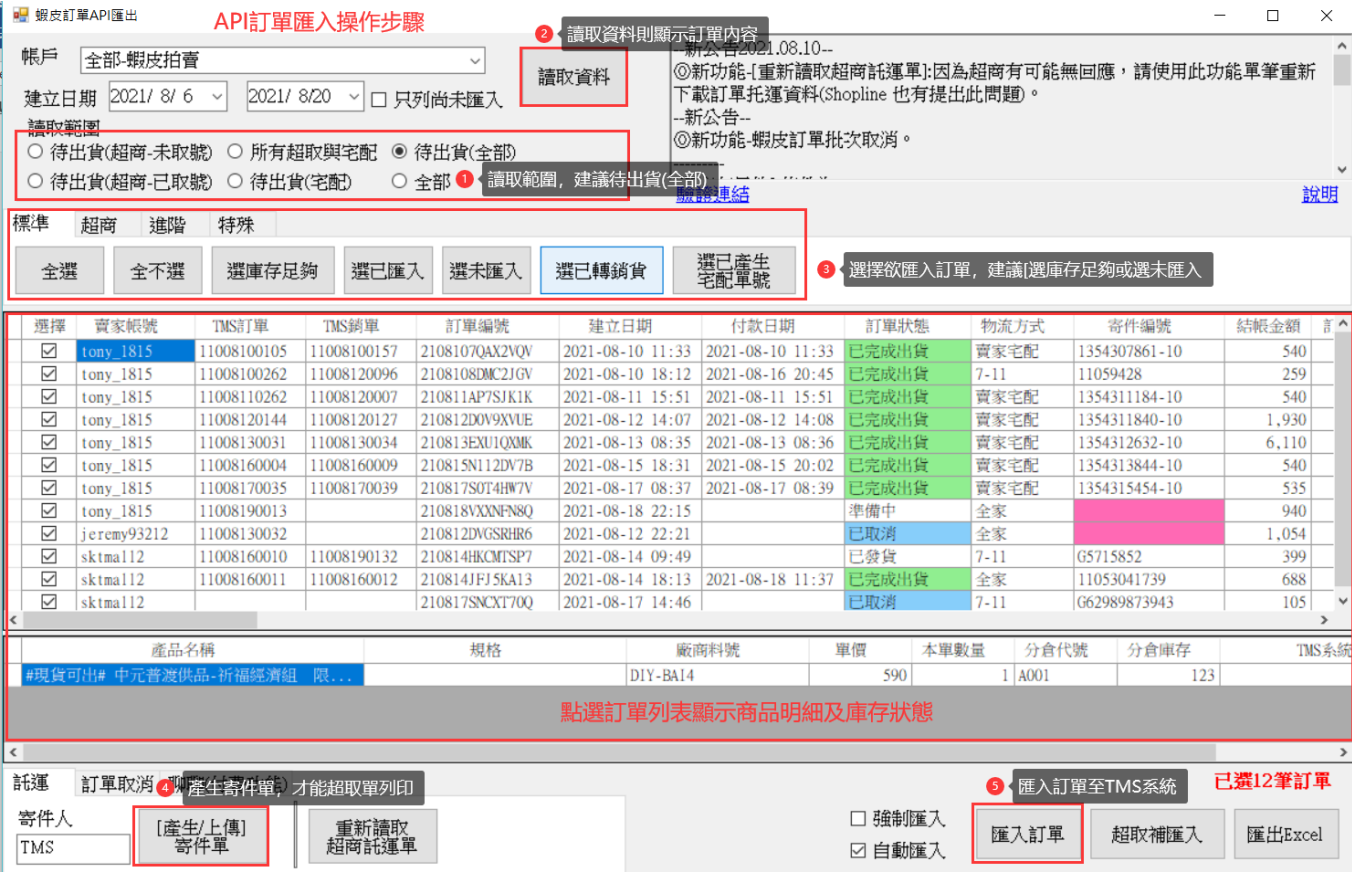

## 訂單明細可查詢分倉庫存

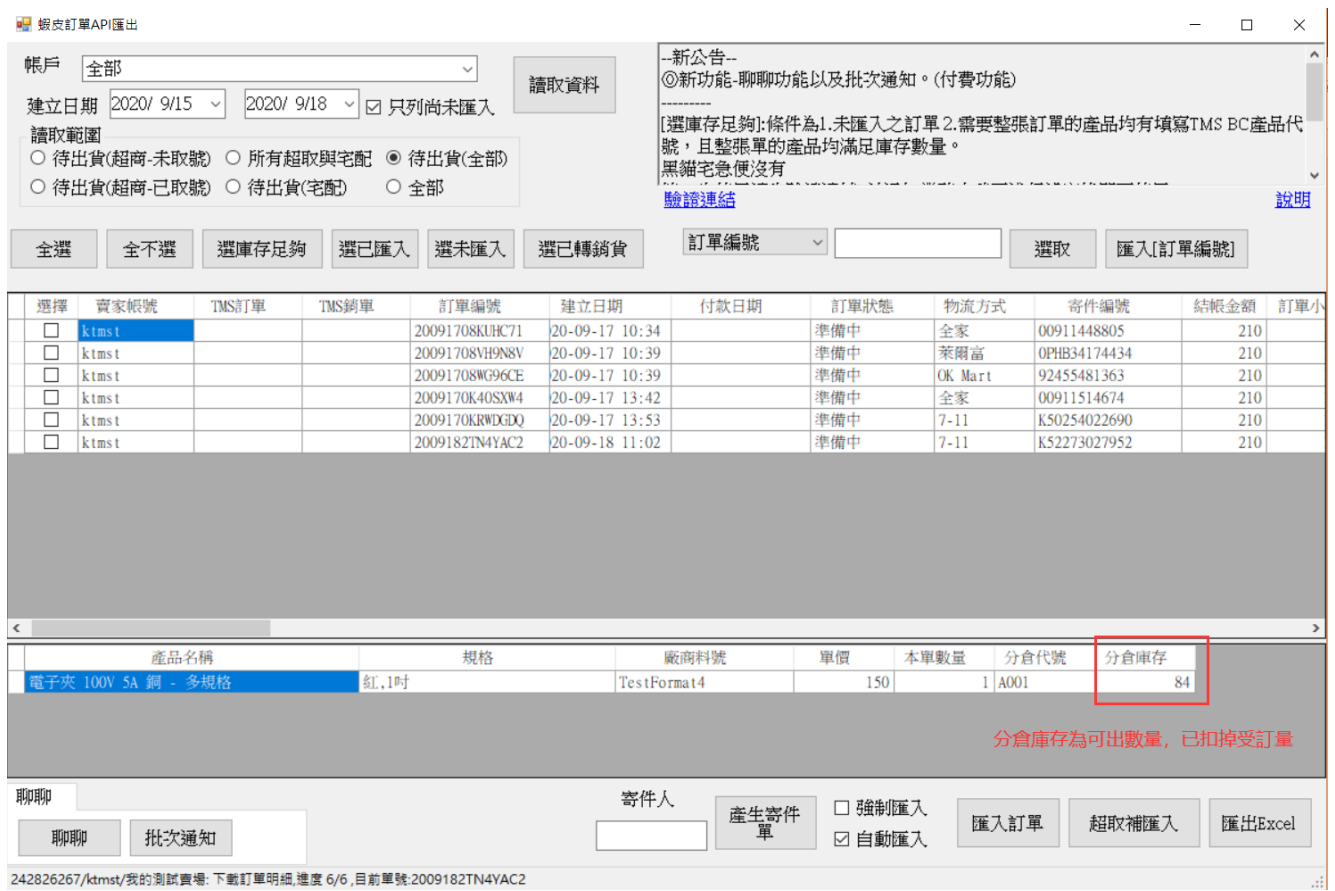

## 欄位說明

#### 讀取區間

建立日期:依蝦皮訂單日選擇,預設為今日,最長依蝦皮規定只能讀取 15 天以内。 只列尚未匯入:勾選時則已匯入 TMS 訂單不再列出。如須做超取單號補匯入則不要 打勾。

<mark>讀取範圍</mark>:建議待出貨(全部)

待出貨(超商-未取號):超取單尚未取號訂單,可批次產出"寄件編號"。

所有超取與宅配·指尚未出貨完畢的超取及托運訂單,包含已匯入 TMS 及尚未匯入 TMS 未完成出貨的訂單。自行宅配已出貨完畢且使用[KB 自動托運]物流托運,再按 一次[產生寄件單號]則會自動回填宅配單號至蝦皮完成出貨通知,如要自動回填宅配 單則需至IKB 自動托運>設定>托運基本設定>公用設定]勾選[物流列印完畢後同步 更新蝦皮平台寄件編號]。則列印完畢,即時依序自動回填至蝦皮平台。請注意此設 定只適合此工作機台(電腦)。

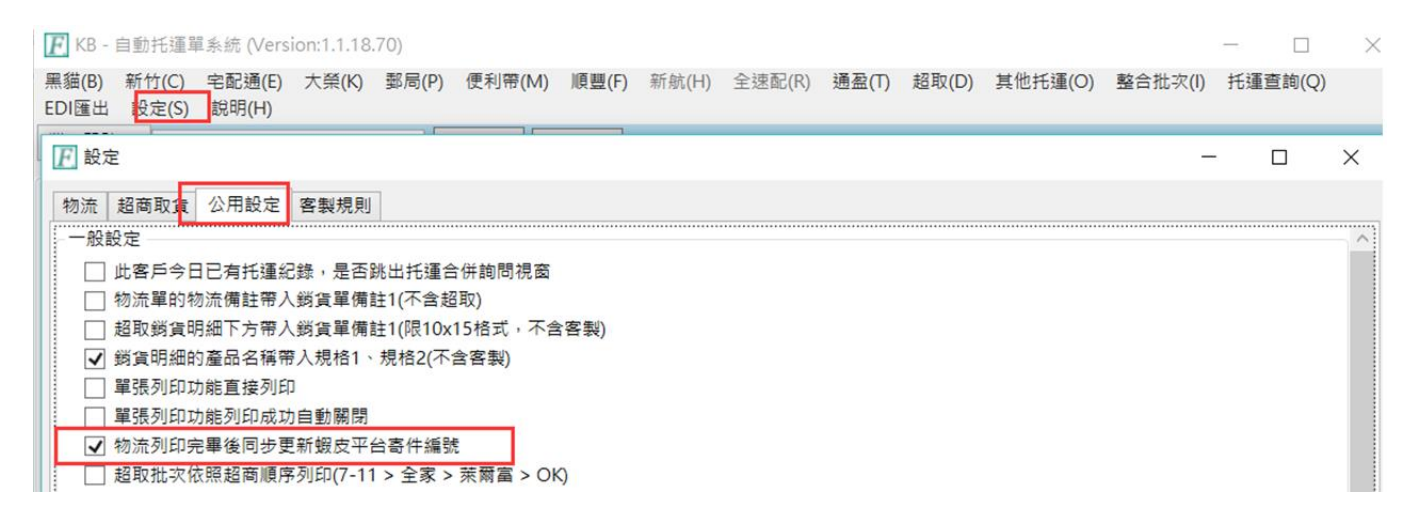

待出貨(全部):指尚未出貨完畢的訂單,包含已匯入 TMS 及尚未匯入 TMS 未完成 出貨的訂單。如超取至超商寄貨或大宗寄貨,則超商會主動通知平台出貨完畢。如 是宅配則搭配[KB 自動托運],透過 API 自動回填寄件編號至蝦皮平台。

待出貨(超商-已取號):如自行至蝦皮後台先產生"寄件編號",則可選擇此項。

26

待出貨(宅配): 如由廠商代寄且已至後台填入宅配單號, 則匯入訂單至 TMS 時可將

宅配單號回填至訂單及銷貨單相關物流欄位,以利客服查詢。

全部:列出所有訂單包含已取消、待出貨、已出貨訂單..等。

■ 蝦皮訂單API匯出V2

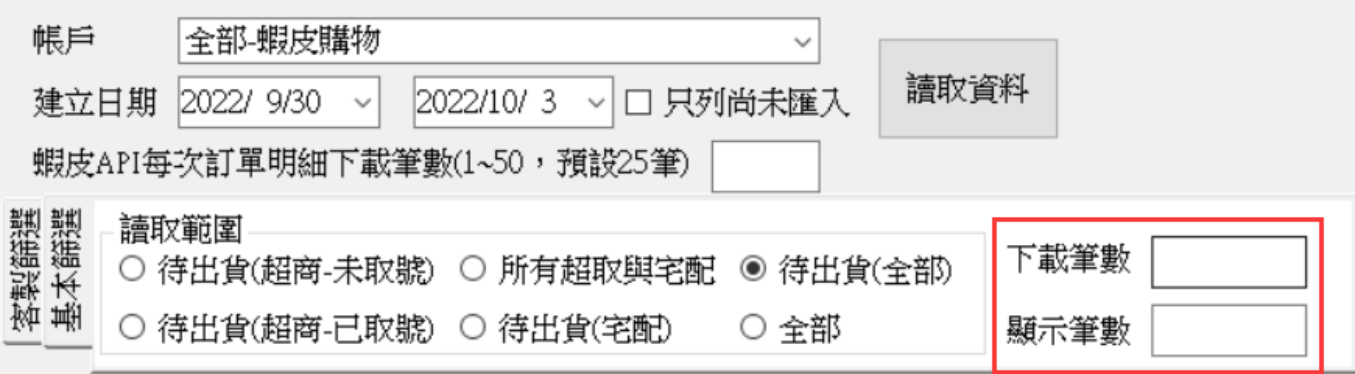

下載筆數:因蝦皮 API 傳輸限定每筆約 2 秒,如果訂單量大時可能等候訂單匯入需 更長時間,可透過本欄位自行設定下載筆數,空白則為全部。 請注意下載完成需自行判斷已下載筆數及匯入更新狀態,才能重新下載新的訂單,

否則可能因未改變訂單狀態而重覆下載訂單。

顯示筆數:顯示已下載的筆數。

選擇欲匯入訂單

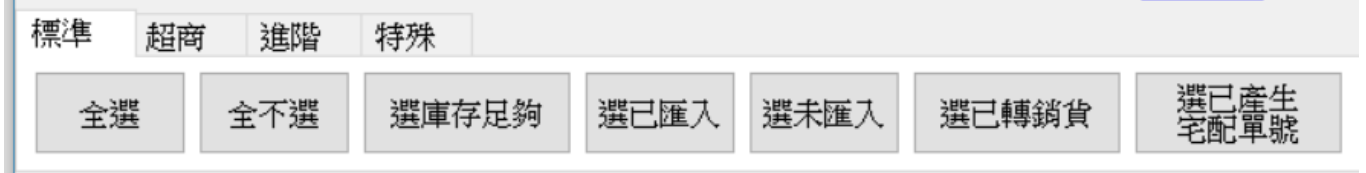

標準

選庫存足夠:提供智慧型判斷庫存,自動判斷[庫存足夠且未匯入],免人工挑選, 庫存計算已扣掉訂單量(含組合品)。

■ 蝦皮訂單API匯出  $\Box$  $\vee$ 新公告 帳戶 全部  $\checkmark$ 讀取資料 建立日期 2020/3/1  $\sqrt{2020/3/13}$   $\sqrt{ }$ 產品代號,且整張單的產品均滿足庫存數量。 讀取範圍 黑貓宅急便沒有 ○ 待出貨(超商-未取號) ○ 所有超取與宅配 ◎ 待出貨(全部) ○ 待出貨(超商-已取號) ○ 待出貨(宅配) ○ 全部 驗證連結 說明 □ 只列尚未匯入 全選 全不選 選庫存足夠 選已匯入 選未匯入 選已轉銷貨 選擇 音家帳號 TMS鋼單 訂單編號 建立日期 付款日期 TMS訂單 訂單狀態 物流方式 寄件編號 结帳金額 訂單 準備中  $\Box$  tse207 200309CS4GES9M 2020-03-09 15:48 OK Mart 71658135748 160 需有廠商料號才能判斷ERP商品庫存 把格 産品名稱 廠商料 單價 本單數量 分倉代號 分倉庫存 USB 測試儀 000001 100  $1 \overline{)4001}$ 寄件人 口強制匯入 允許宅配<br>□ 單號空白<br>編號出貨 產生寄件 匯入訂單 超取補匯入 匯出Excel ☑ 自動匯入 統計產品庫存中 新公告-帳戶 全部  $\checkmark$ - ^^;^;^;^;<br>⓪新功能-[選庫存足夠]:條件為1.未匯入之訂單2.需要整張訂單的產品均有填寫TMS BC 讀取資料 產品代號,且整張單的產品均滿足庫存數量。 建立日期 2020/ 3/ 1 2020/3/13  $\sim$  $\checkmark$ 讀取範圍 黑貓宅急便沒有 ○ 所有超取與宅配 ○ 待出貨(全部) ○ 待出貨(超商-未取號) 第一次使用請先驗證連結,並通知業務由我司進行設定後即可使用 ○ 待出貨(超商-已取號) ○ 待出貨(宅配) ◎ 全部 輸諮連結 說明 □ 只列尚未匯入 全選 全不選 選庫存足夠 選已匯入 選未匯入 選已轉銷貨 物流方式 選擇 賣家帳號 TMS訂單 TMS銷單 訂單編號 建立日期 付款日期 訂單狀態 寄件編號 結帳金額 訂單  $\overline{\Box}$ 10903060003 10903060002 200303T5YYE4VM 2020-03-03 09:56 取消 全家 00952233389  $\overline{200}$ tse207  $\overline{\vee}$ 10903040002 200304VKMMEXHE 2020-03-04 09:06 己取消 OK Mart 97803498595 160  $t$ se $207$ 10903040002 2020-03-04 09:10 己取消  $\frac{\Box}{\Box}$ OK Mart 55207843759 160  $t$ se $207$ 200304VKUOMT10 取消 10903060004 10903060003 20030659KS28V8 E73609688708  $t$ se $20$ 2020-03-06 16:22  $7 - 11$ 160  $\overline{\overline{\triangleright}}$ 準備中 71658135748  $t$ se $20^{\circ}$ 200309CS4GES9M 2020-03-09 15:48 OK Mart 160 自動勾選符合條件 産品名稱 規格 廠商料號 單價 本單數量 分倉代號 分倉庫存 100  $1 \overline{)4001}$ ま様 MMM 寄件人 □ 強制匯入 産生寄件<br>單 〔九許宅配<br>□ 單號空白<br>編號出貨 匯入訂單 超取補匯入 匯出Excel ☑自動匯入

選已匯入①: 依照 TMS 訂單③欄位顯示是否已經匯入 TMS DC-訂單系統, 來

判對是否要選取此平台訂單。

選未匯入: 平台訂單尚未匯入至 TMS 訂單作業。

選已轉銷單②:依照 TMS 銷單④欄位顯示是否已經匯入 TMS DE-銷貨單系統,

選已產生宅配單號:使用物流宅配,已匯入 TMS 系統完成托運,須由[KB 托運系

統1產生宅配單號,則可選擇此項回填至蝦皮平台。亦可設定自動回填如下圖。

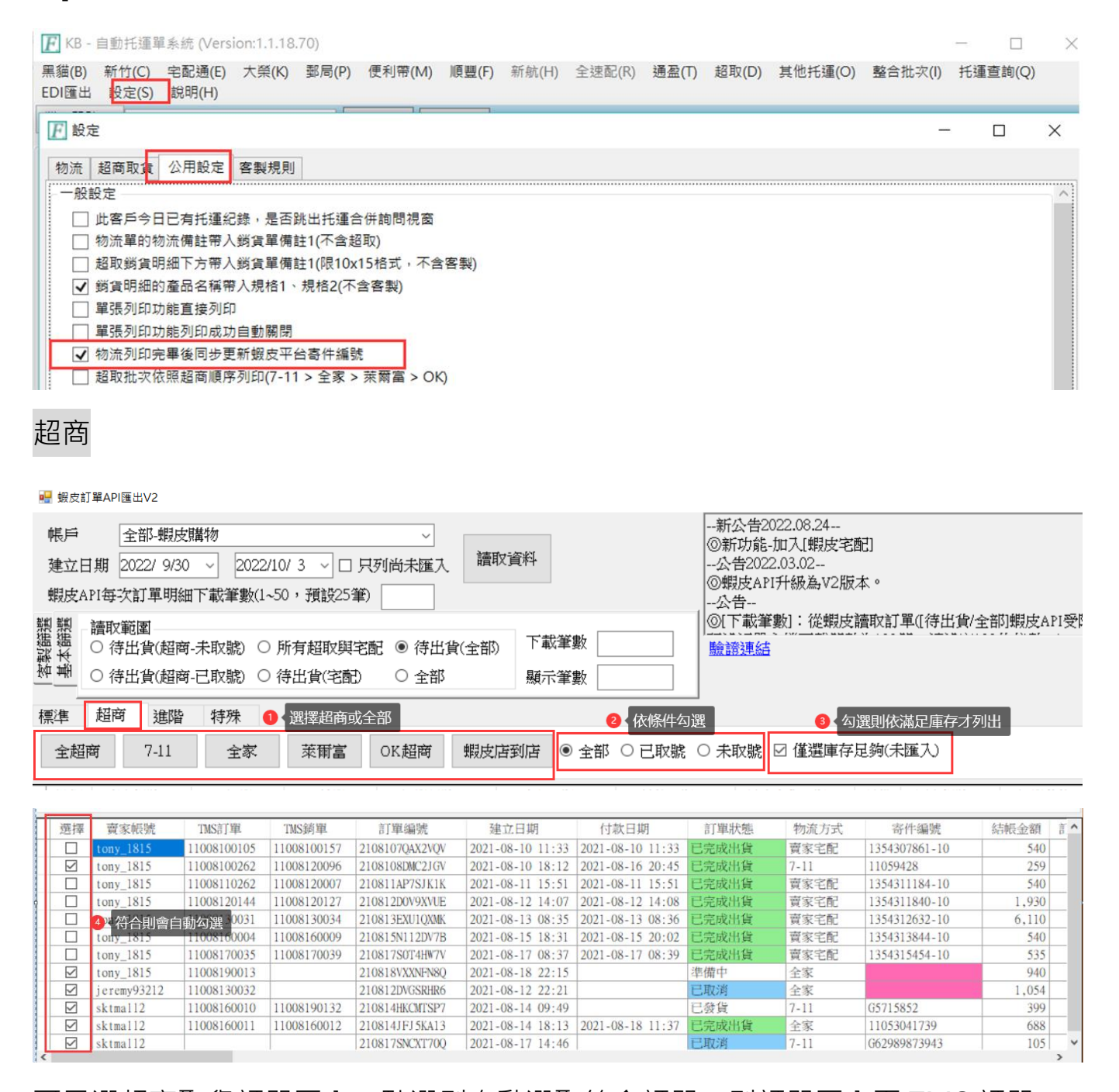

### 可只選超商取貨訂單匯入,點選則自動選取符合訂單,則訂單匯入至 TMS 訂單

可連號,方便出貨流程。

進階

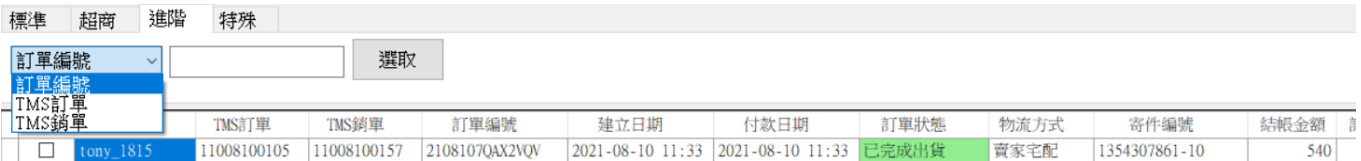

依條件搜尋蝦皮訂單。

特殊

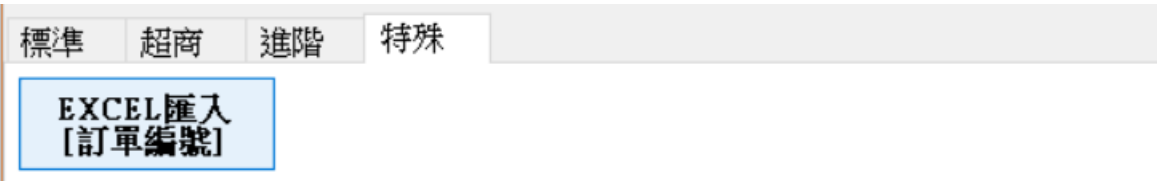

利用 EXCEL 的訂單編號匯入系統自動勾選此訂單,以利查詢或匯入訂單。

請注意: API 匯入訂單,只要[未付款]的皆不會匯入,但庫存回傳時則會先扣除。

#### 取得超商寄件號碼

**寄件人·必填,填寫寄件人名稱** 

產生寄件單:按下則批次產生[寄件編號],如是超取單可透過 TMS 直接列印。

重新讀取超商託運單:平台 API 因塞車或大量訂單可能在[產生寄件單]時,無任何反

應時,可按下此鈕會做書面重新異動,則可檢查[寄件編號]是否有產生。

#### 匯入訂單

強制匯入: 已匯入 TMS 訂單系統時不會重複匯入, 勾選此處可強制匯入。

自動匯入:預設勾選,按下[匯入訂單],則自動新增至[TMS-DC 訂單作業],未勾選 則是會開啟[W 網路訂單抛轉系統]再手動轉至[DC 訂單作業]

匯入訂單:按下已勾選的訂單資料匯入[DC 訂單作業]

超取補匯入:依照選取的平台訂單將該筆寄件編號與寄件資料匯入到已完成的 DC 訂單與 DE 銷單資料,蝦皮則會自動補入至 DC/DE 作業,其他平台則會產生 EXCEL 表,則需至[W 訂單抛轉>托運>超商取貨資訊匯入。(此功能需有該平台的超商取貨

30

## 資料匯入[下圖功能]才可以使用)

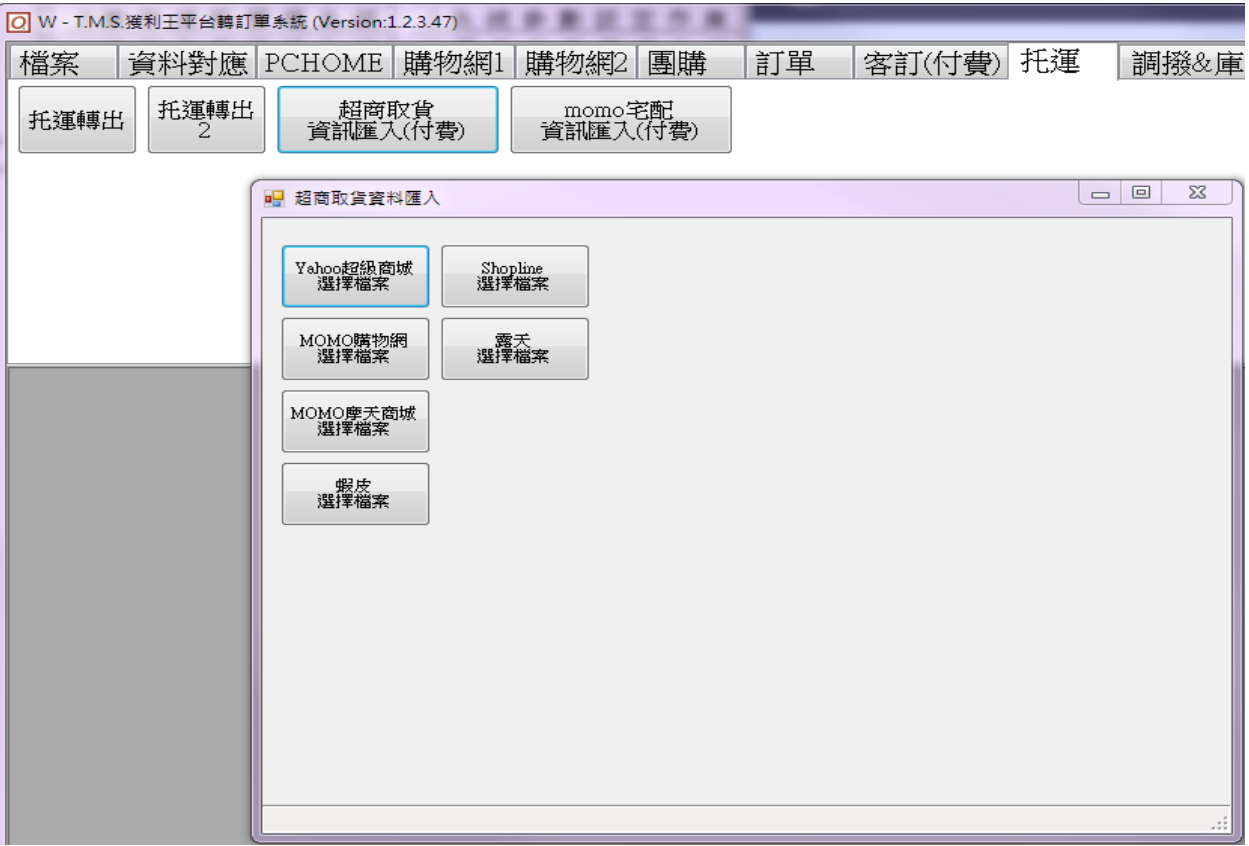

# <span id="page-31-0"></span>手動 API 訂單匯入 ERP 訂單示範

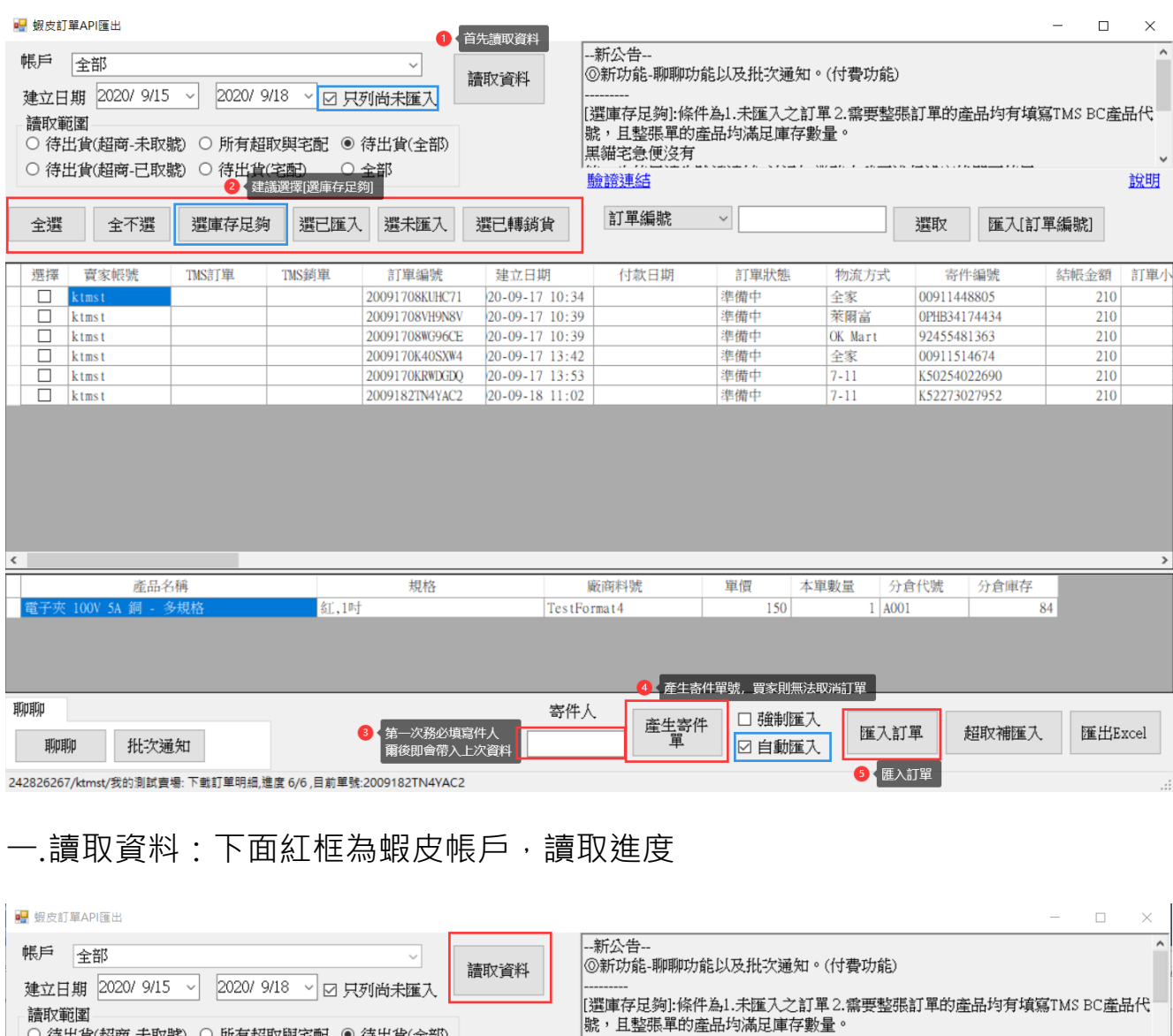

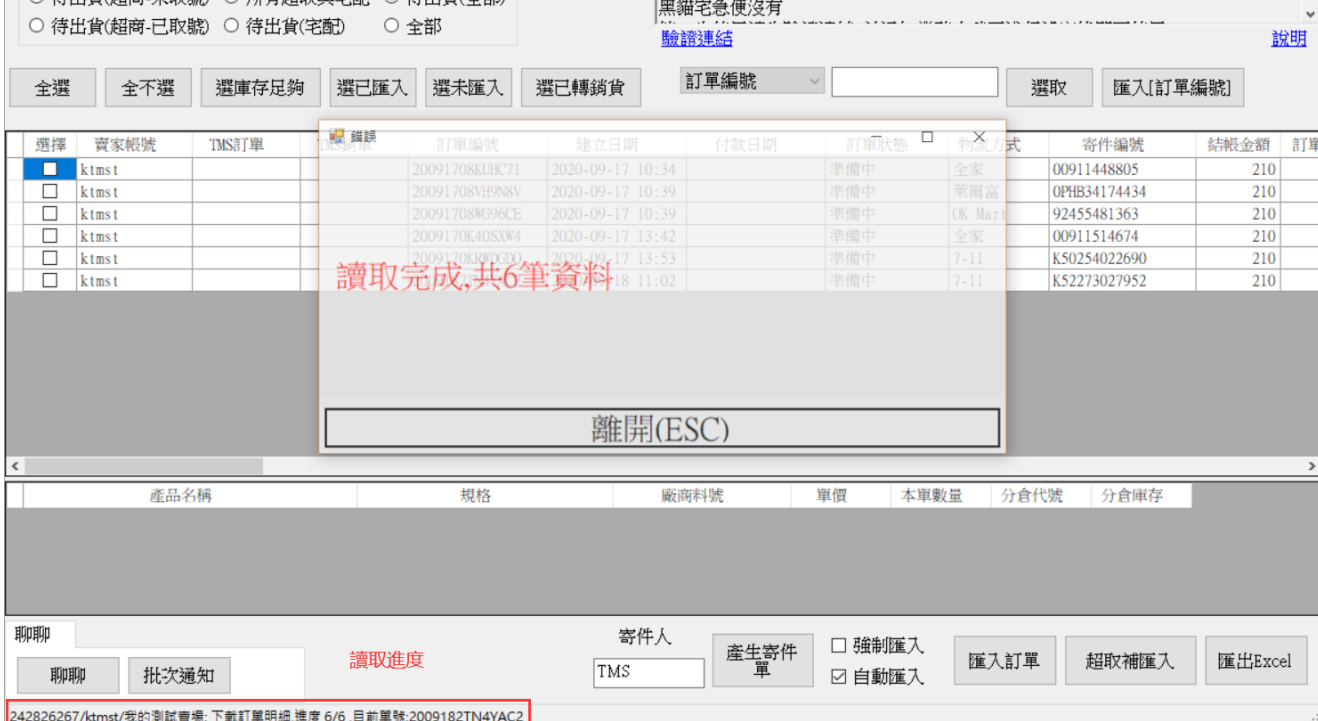

#### 二.產生寄件單,因蝦皮也跟各超商 API 串接,因此讀取時間會較慢些,如有部份未

產生,則請再按一次

■ 蝦皮師醫API罹虫  $\Box$  $\times$  $\equiv$ 新公告- $\overline{ }$ 帳戶 全部  $_{\small \vee}$ ⑥新功能-聊聊功能以及批次通知。(付費功能) 讀取資料 建立日期 2020/9/15 ~ 2020/ 9/18 √ Ø 只列尚未匯入 [選庫存足夠]:條件為1.未匯入之訂單2.需要整張訂單的產品均有填寫TMS BC產品代 讀取範圍 號,且整張單的產品均滿足庫存數量。 ○ 待出貨(超商-未取號) ○ 所有超取與宅配 ◎ 待出貨(全部) |‰⁄ 五霊派平印』<br>|黑貓宅急便沒有 ○ 待出貨(超商-已取號) ○ 待出貨(宅配) ○ 全部 驗諦連結 說明 訂單編號  $\checkmark$ 選已轉銷貨 全不選 選庫存足夠 選已匯入 選未匯入 匯入訂單編號 全選 選取 選擇 賣家帳號 TMS訂單 TMS銷單 付款日期 訂單狀態 寄件編號 結帳金額 訂單編號 建立日期 物流方式 訂單  $\boxed{\triangleright}$  ktmst 2020-09-17 10:34 20091708KHHC71 進備市 全家 00911448805  $\frac{210}{ }$  $\boxed{\leq}$ 萊爾富 ktmst 20091708VH9N8V 2020-09-17 10:39 進備中 OPHB34174434 210 OK Mart ktmst 20091708₩G96CE 2020-09-17 10:39 進備止 92455481363  $210$  $\frac{1}{2}$ ktmst 2009170K40SXW4 2020-09-17 13:42 進備中 全家 00911514674 210  $k$ tmst 2009170KRWDGDO 2020-09-17 13:53 進備中  $7 - 11$ K50254022690 210  $k$  tms t 2009182TN4YAC2  $2020 - 09 - 18$  11:02 進備中  $7 - 11$ K52273027952  $210$ 産品名稱 規格 廠商料號 單價 本單數量 分倉代號 分倉庫存 聊聊 寄件人 □ 強制匯入 産生寄件 匯入訂單 超取補匯入 匯出Excel TMS 聊聊 批次通知 冈自動匯入 統計產品庫存中

### 三.匯入訂單

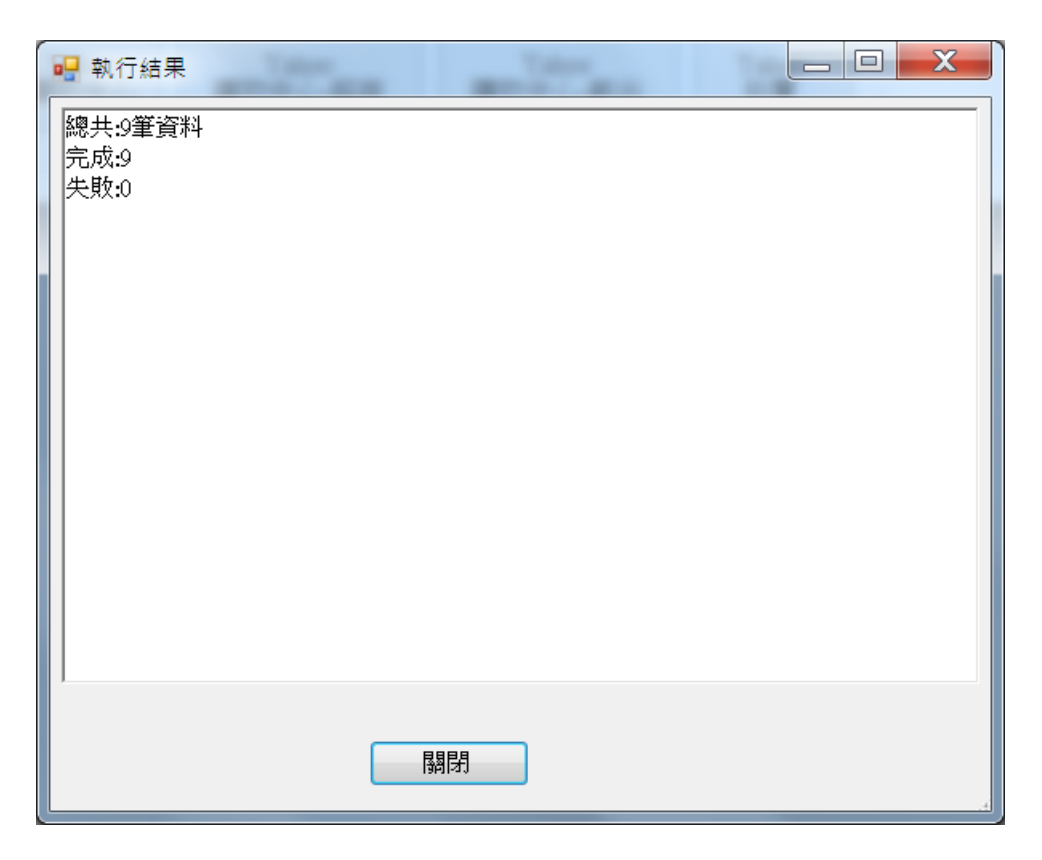

## 產生至 TMS>DC 訂單, 如要重匯則請刪除訂單即可重新匯入

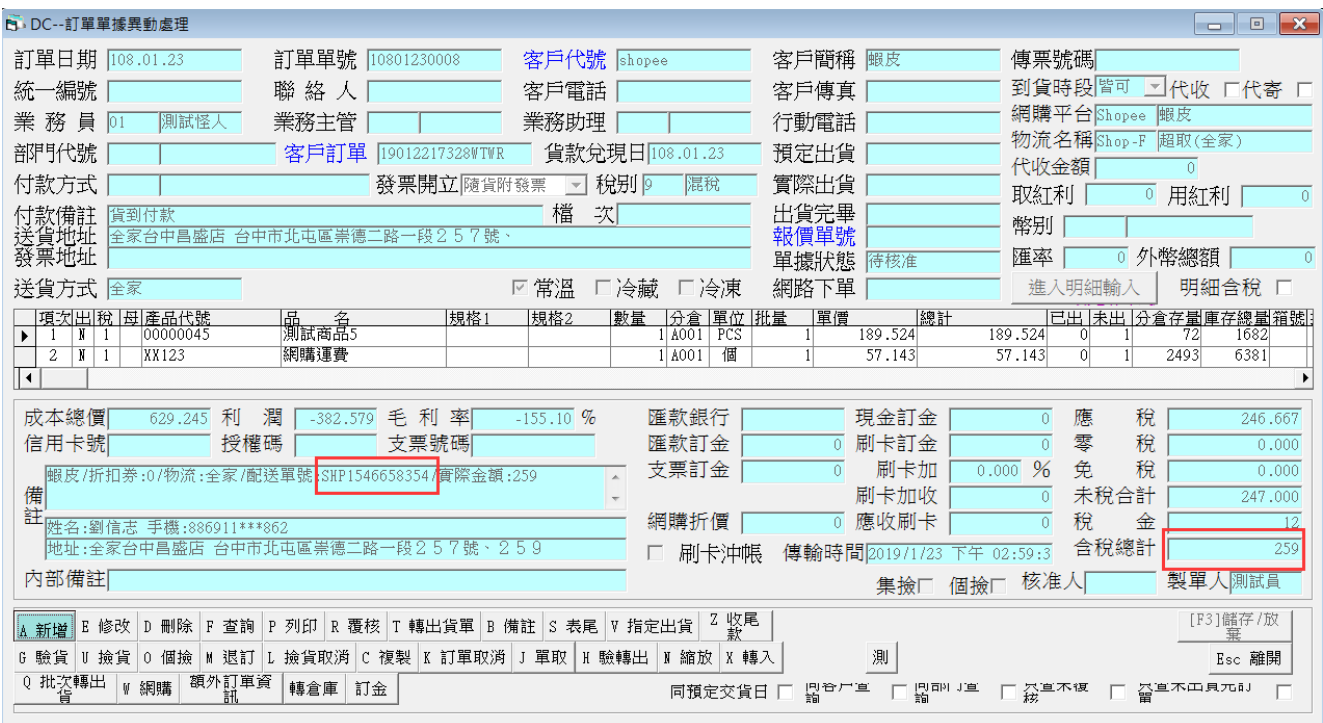

## 同時有使用 WEB 版則同步轉至[訂單作業]

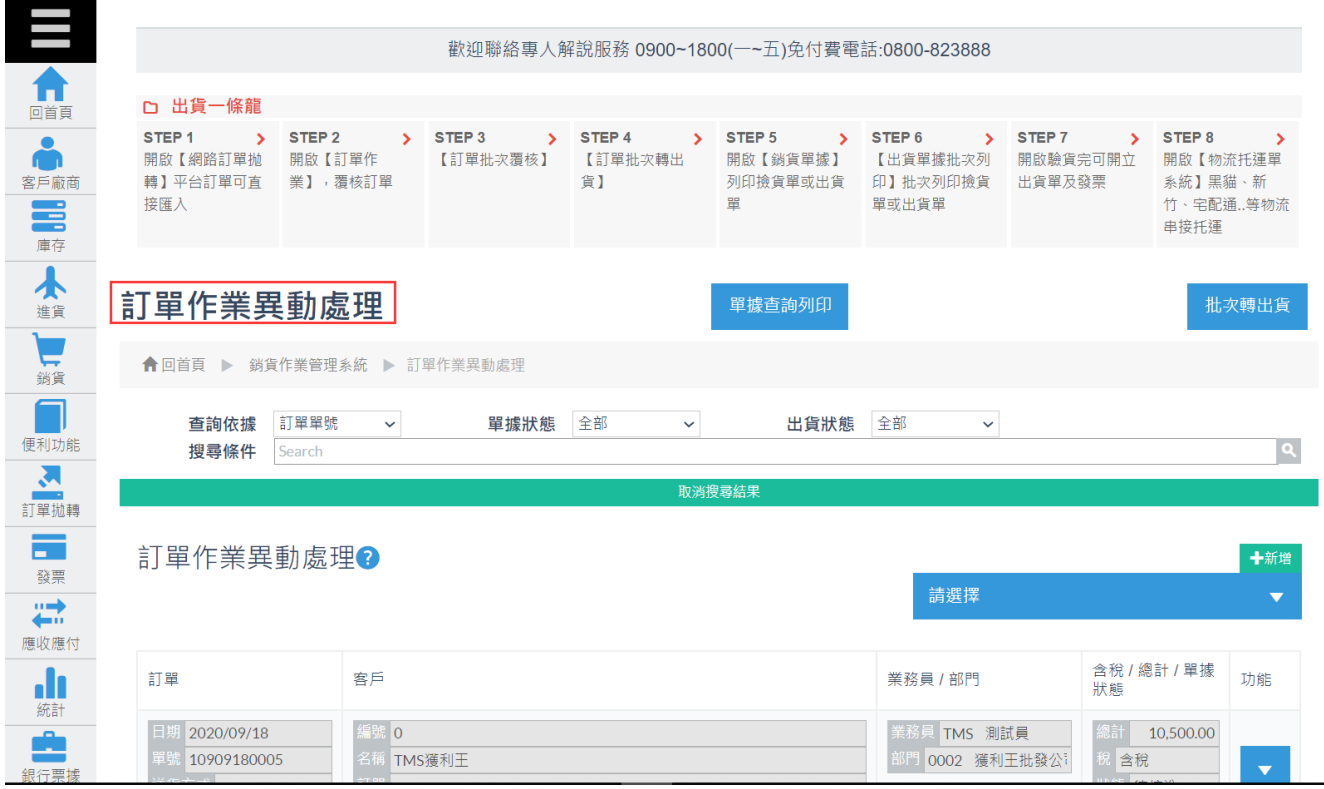

# <span id="page-34-0"></span>蝦皮超取補匯入

提供已匯入訂單及銷單,但尚未取得超取單號,透過此作業只針對尚未取得寄件編 號,快速將超取單號匯入至 DC/DE 單據功能,以利 KB 託運單列印。

以下三處 DC 訂單/DE 銷貨單/W 訂單抛轉,可開啟超取補匯入作業

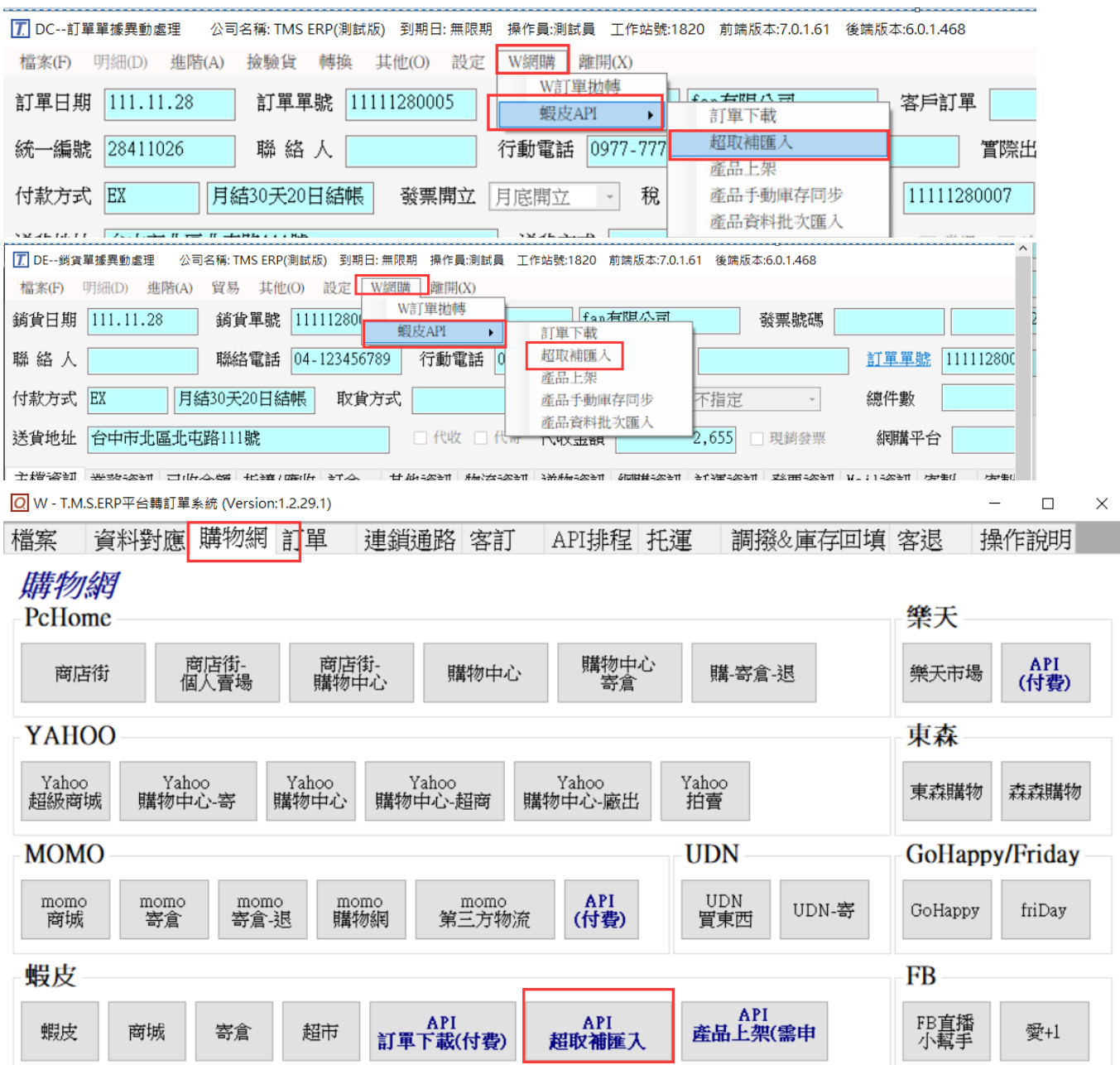

請依下圖操作數字顺序即可完成補匯入

步驟 1.搜尋條件,可依銷貨單號(預設當日)/銷貨日期/超商條件/僅列出尚未有寄件單 號的蝦皮訂單(預設勾選)。

步驟 2.查詢,依查詢結果列出應補匯入的銷貨單號。

步驟 3.取得寄件單號,系統會讀取蝦皮 API 將[平台寄件單號]填入。

步驟 4.超取補匯入,按下後則[TMS 寄件單號]則會顯示[平台寄件單號]一樣的數據,

且會自動回填至 TMS 訂單/銷單超取單號欄位。

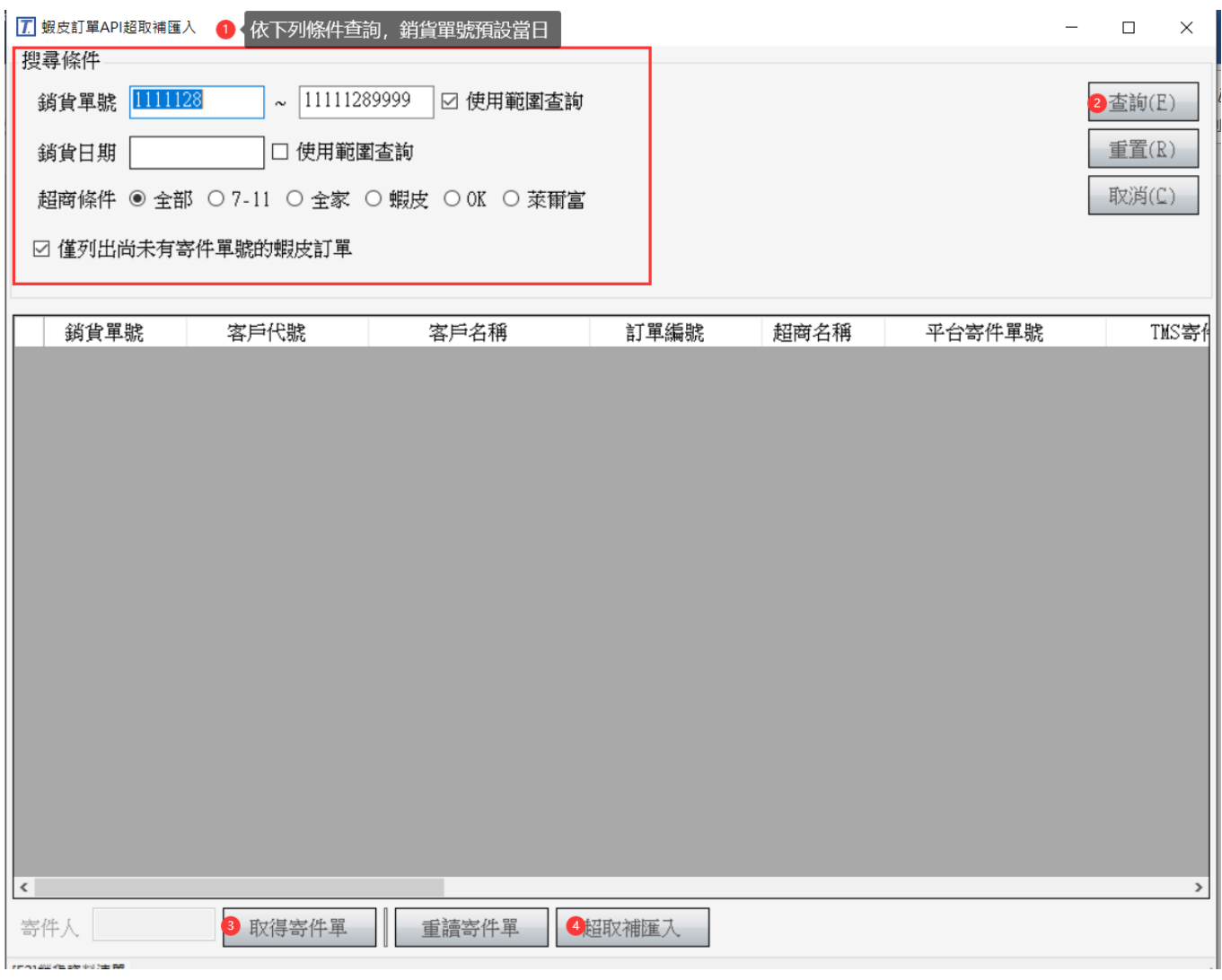

- 取得寄件單: 此讀取需要連線蝦皮 API, 故需依蝦皮回填時間計算, 故需等候, 讀取成功時則會填入[平台寄件編號]。
- 重讀寄件單:如果蝦皮 API 因故出現錯誤(主要是蝦皮的 API 伺服器可能塞車或 當機), TMS 系統無法確認是否已讀取成功, 則請按下[重讀寄件單]直到[平台寄 件編號]產生單號。
- 超取補匯入:已有[平台寄件編號]則務必按下此鈕將[平台寄件編號]回填至 TMS

相關作業,才能於 KB 託運系統印出單據。

## <span id="page-36-0"></span>蝦皮商品一鍵建檔至 ERP 操作說明

提供在蝦皮拍賣或商城商品將商品圖片/商品資料/商品規格,一鍵批次建立至 ERP 商品資料含商品代號,如蝦皮無商品代號,可由 ERP 自動建立商品代號目同步回填 至蝦皮,透過 API 則可同步蝦皮訂單/庫存

[蝦皮商品一鍵建檔至](https://www.tmserp.com.tw/file/download/%e8%9d%a6%e7%9a%ae%e5%95%86%e5%93%81%e4%b8%80%e9%8d%b5%e5%bb%ba%e6%aa%94%e8%87%b3ERP%e6%93%8d%e4%bd%9c%e8%aa%aa%e6%98%8e.pdf) ERP 操作說明

## <span id="page-36-1"></span>蝦皮 API 商品一鍵上架

詳細操作說明請參考:蝦皮 API [產品上架操作說明](https://www.tmserp.com.tw/ashx/getFileDownloadPath.ashx?DocID=155)

# <span id="page-36-2"></span>蝦皮 API 自動及手動取消訂單功能

自動:系統內定排程自動讀取蝦皮平台,買家取消蝦皮訂單,若此訂單已匯入 DC (未 轉 DE 出貨),則每二小時會同步取消 DC 訂單。

手動:由賣家手動取消且同步蝦皮 (不用到蝦皮後台取消),如訂單已匯入 DC (未轉 DE 出貨),則每二小時會同步取消 DC 訂單。

手動取消如下圖

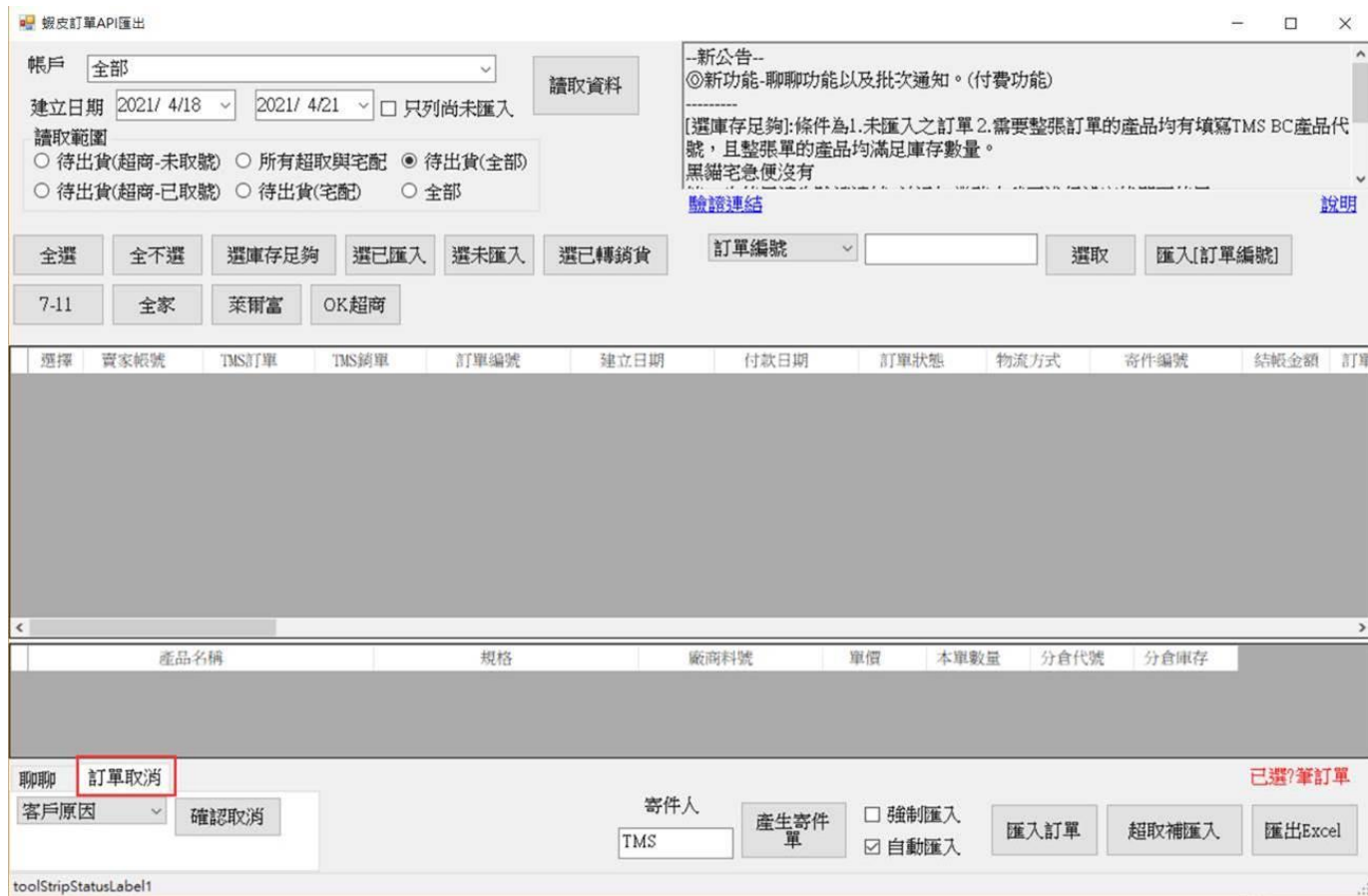